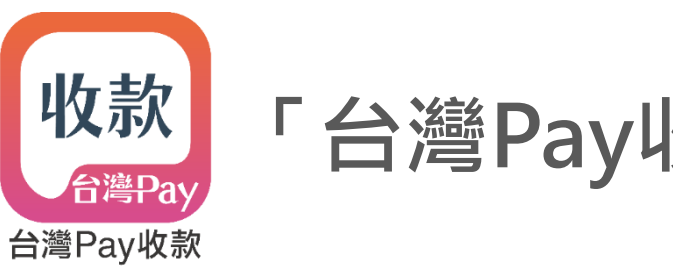

# **「台灣Pay收款」APP 使用手冊**

文件版本 1.9 (2021/1/18修訂) 本手冊適用APP 1.1.2以上版號 歡 迎 下 載

#### **商家申辦台灣Pay收款APP服務**

#### 【申辦開通五步驟】

- 商家與收單機構簽約成為特店。
- 收單機構於財金收單共用平台(下稱QRP)建立特店檔案。
- 收單機構提供「收單行代號」、「特店代號」、「端末機代號」等特店資料給商家。
- 商家以行動裝置下載「台灣Pay收款」APP,輸入上述資料,完成簡訊OTP驗證並設定APP登入密碼。
- 完成開通,啟用「台灣Pay收款」APP服務。

註:

1. 本服務支援Android 5.0以上、iOS 9.0以上作業系統版本。

2. 收單機構於QRP建檔完成後,資料批次同步至台灣Pay收款平台約需1小時。(資料同步完成前於APP註冊會失敗)

3. 同一特店, 各端末機代號須各別進行註冊開通。

4. 因本服務之開發係以手機裝置為基礎,故使用iPad搜尋APP時,須於App Store左上方設定篩選條件為「限iPhone」。(Android平板無此搜尋限制)

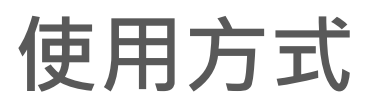

### **註冊**

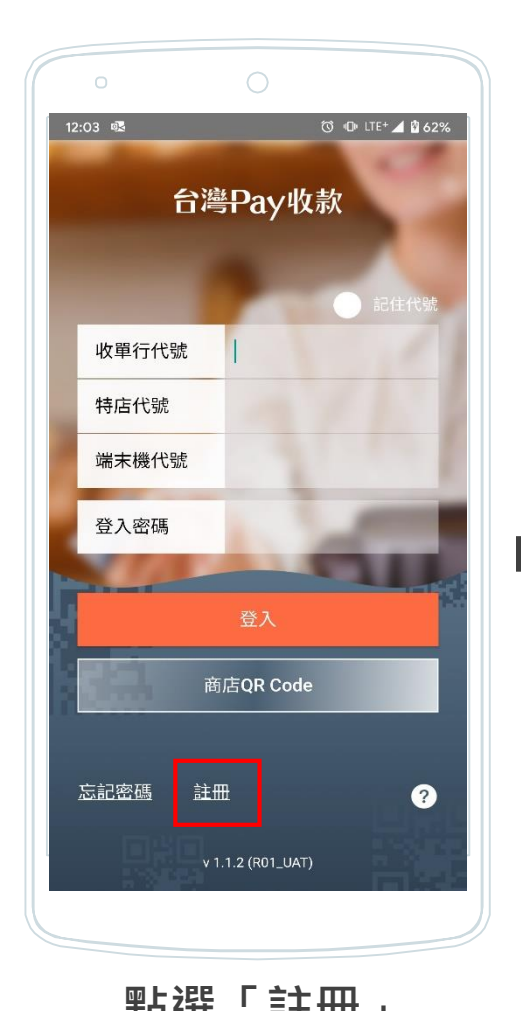

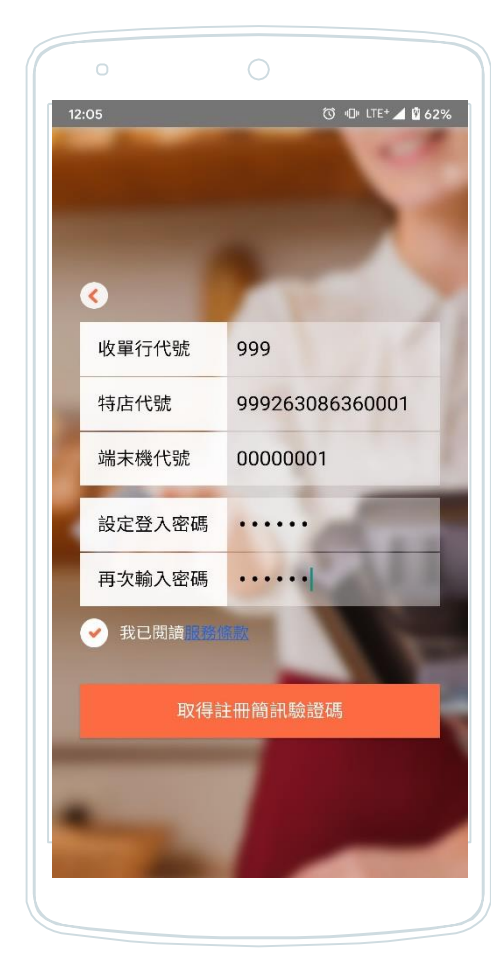

#### **輸入特店資料並 設定登入密碼 點選「取得驗證碼」**

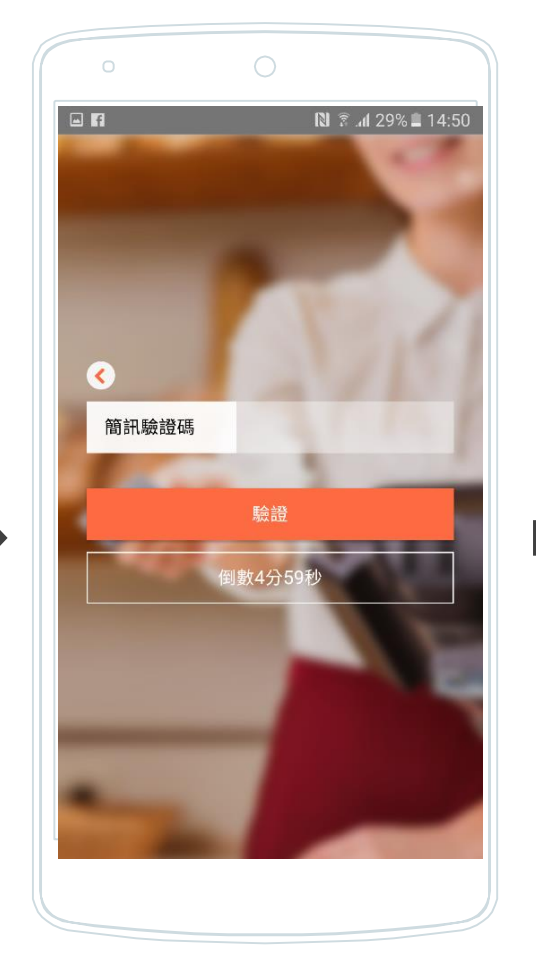

#### **點選「註冊」 輸入簡訊驗證碼 完成註冊** (簡訊驗證碼係發送至收單機構於QRP 註記之特店手機號碼)

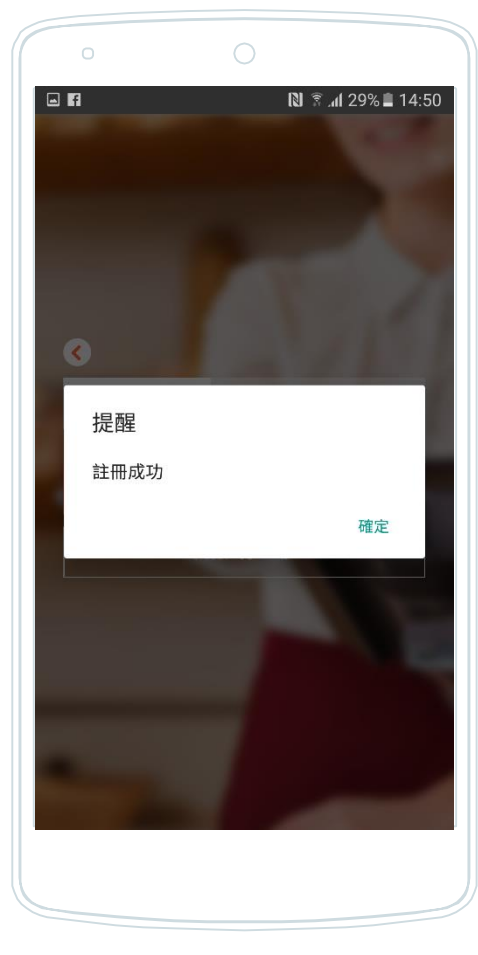

**登入**

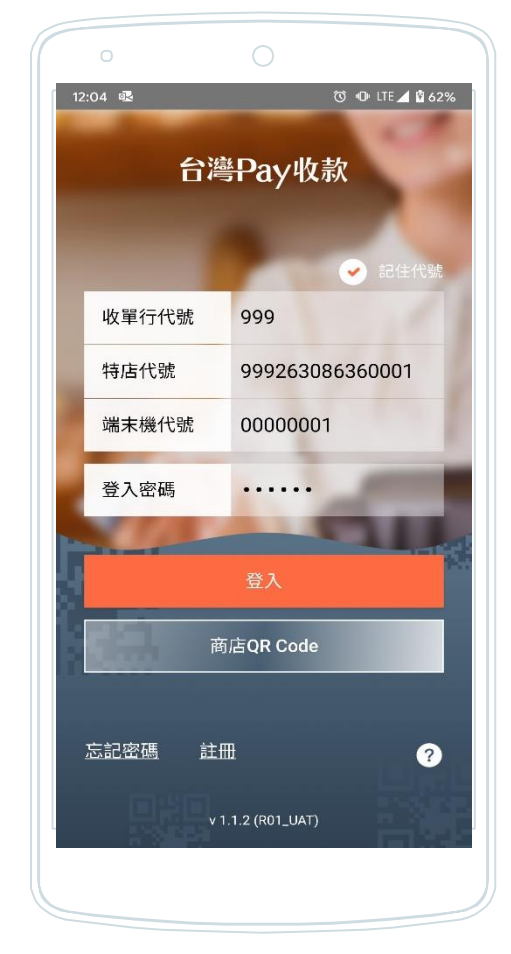

#### **輸入特店資料及 進入APP主頁** 登入密碼,點選登入 (勾選右上角「記住代號」,下次登入自動帶入特店資料) 5

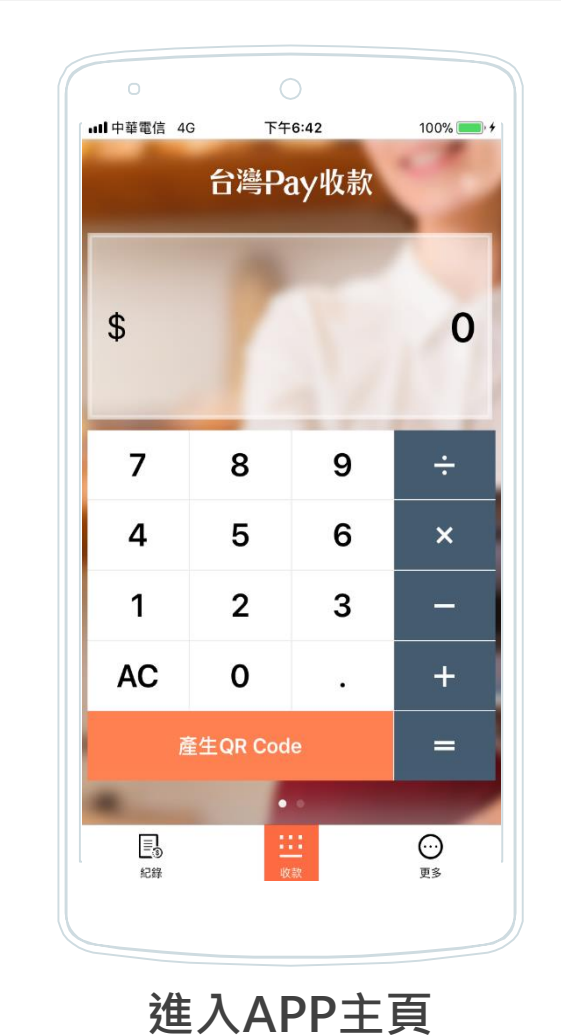

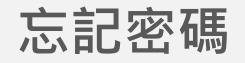

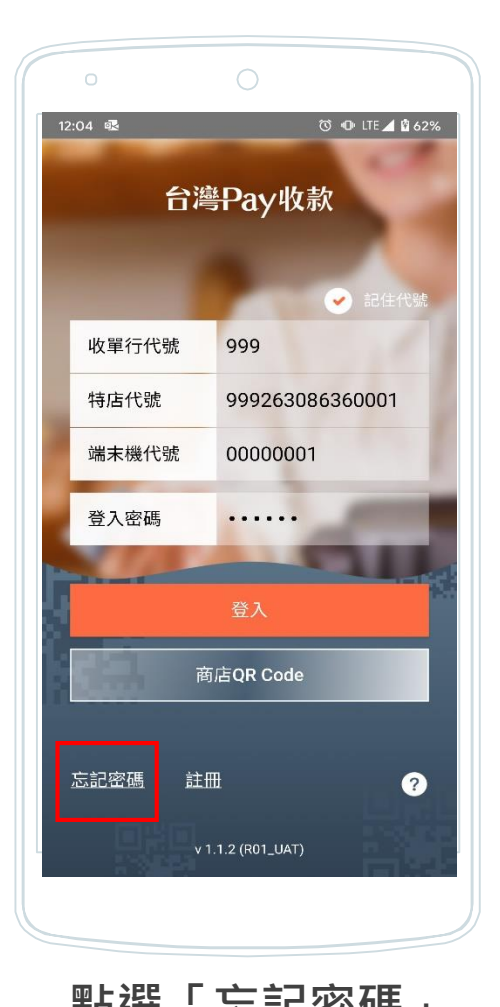

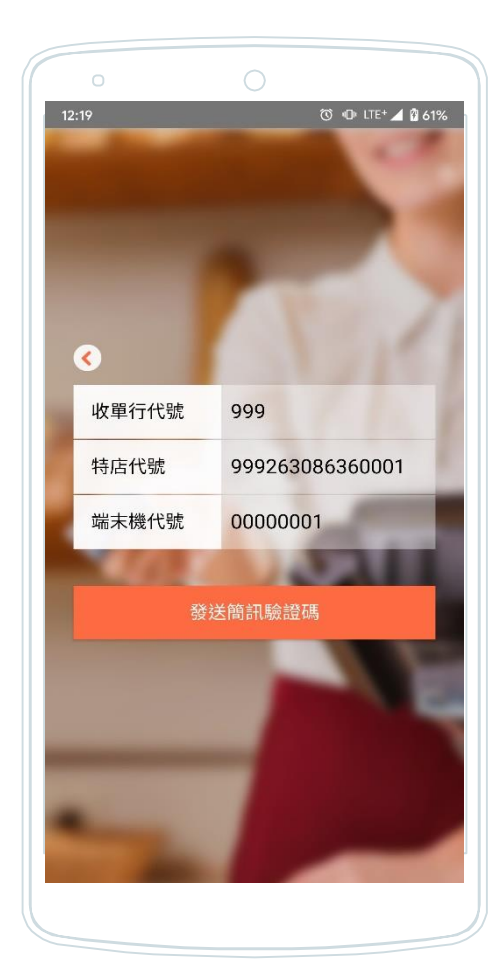

#### **確認特店資料 點選發送驗證碼**

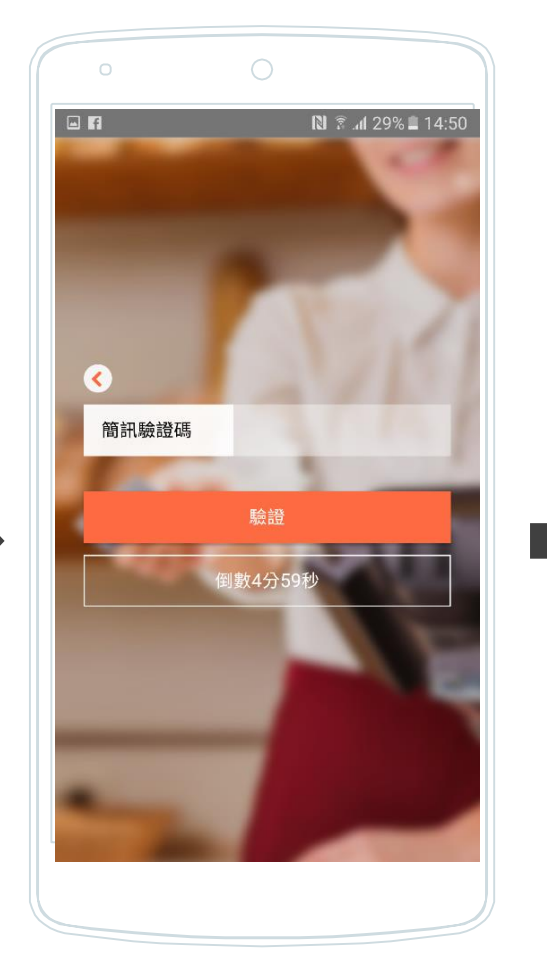

#### **點選「忘記密碼」 確認特店資料 輸入簡訊驗證碼** (簡訊驗證碼係發送至收單機構於QRP 註記之特店手機號碼)

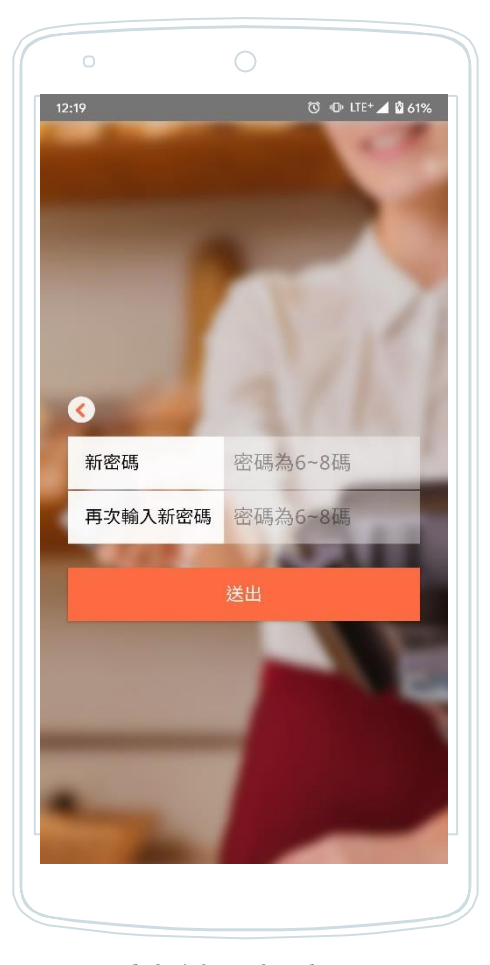

**重新設定密碼 完成變更**

**更換裝置**

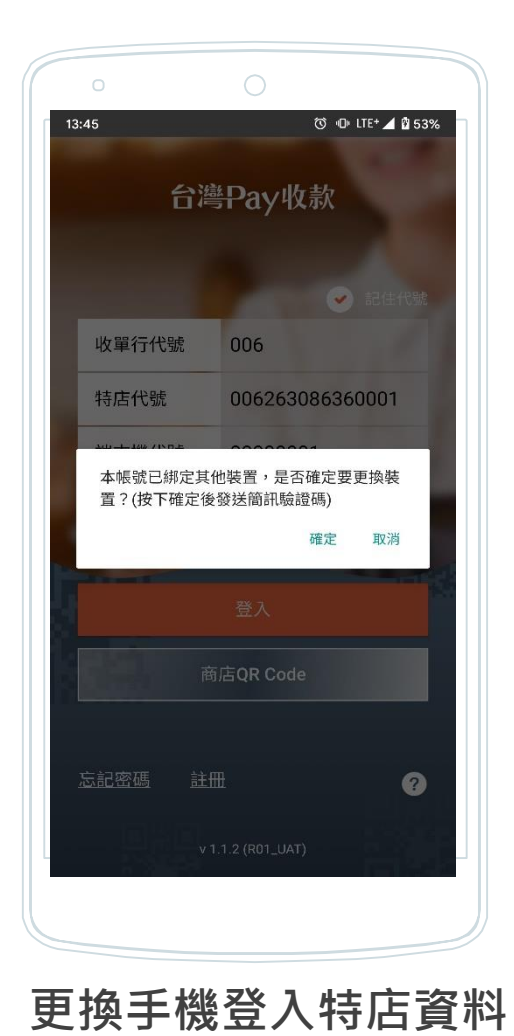

**點選確定發送驗證碼**

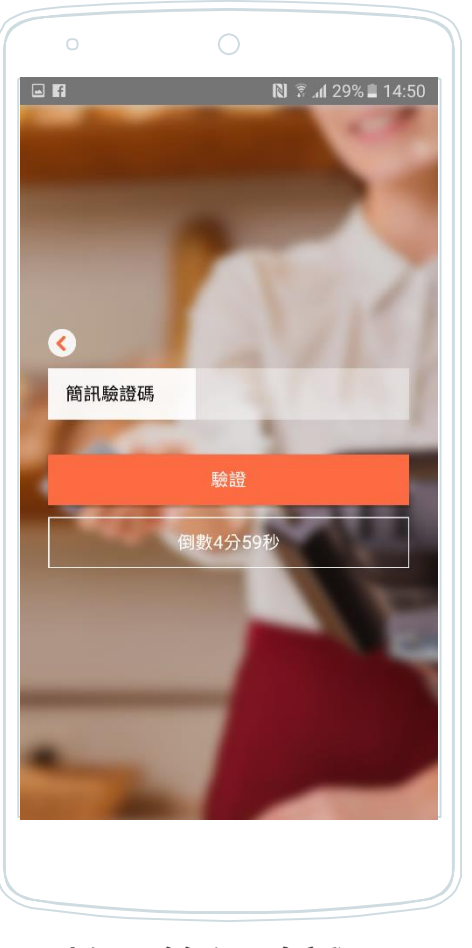

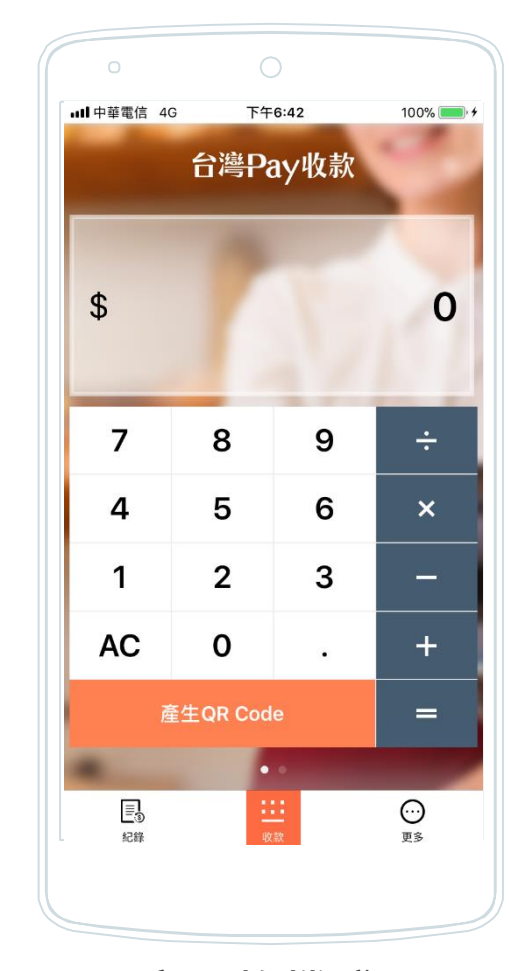

**完成換機登入 原登入手機即自動登出**

#### **輸入簡訊驗證碼** (簡訊驗證碼係發送至收單機構於QRP 註記之特店手機號碼)

#### **常見問題及聯絡收單機構**

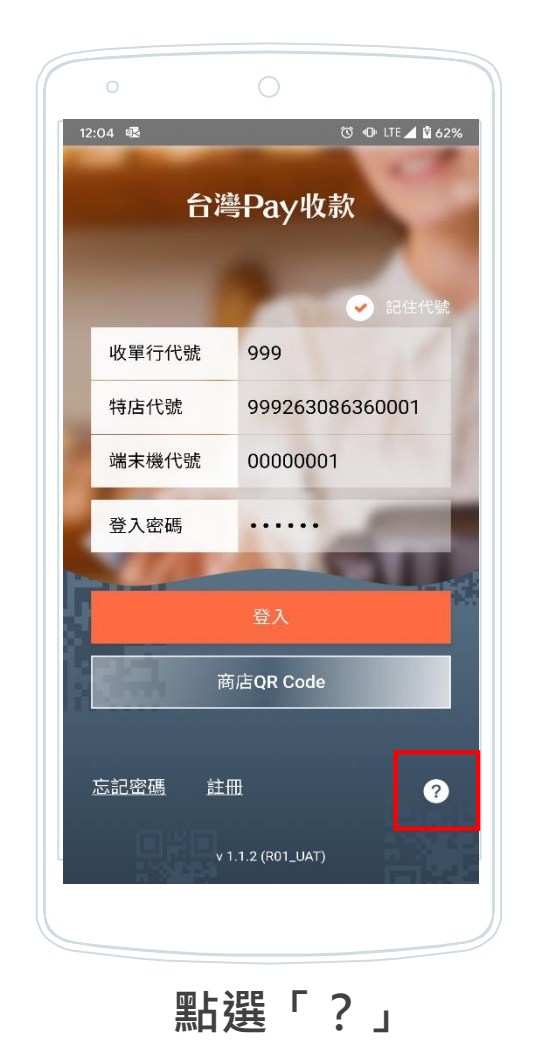

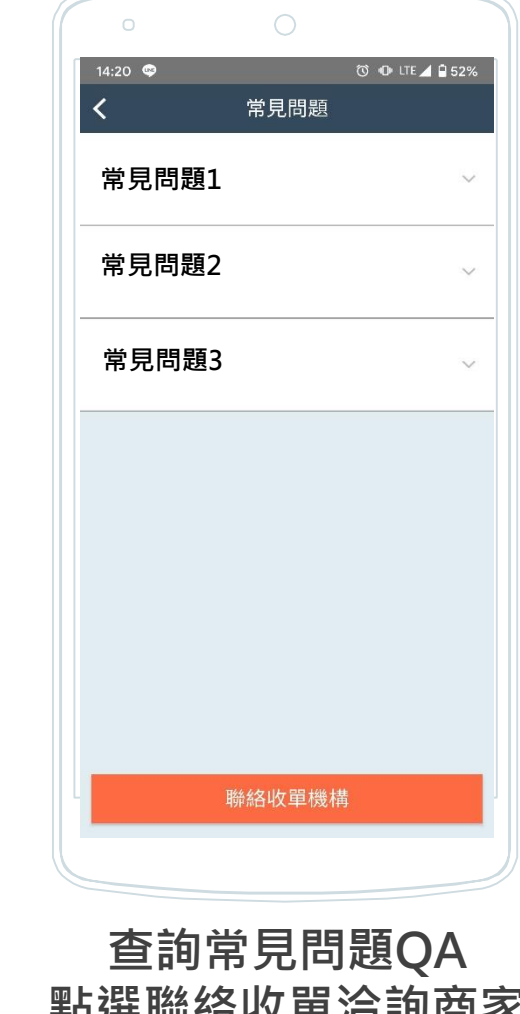

**點選聯絡收單洽詢商家 所屬收單機構**

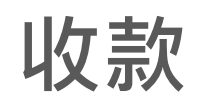

## **產生QR Code(動態)**

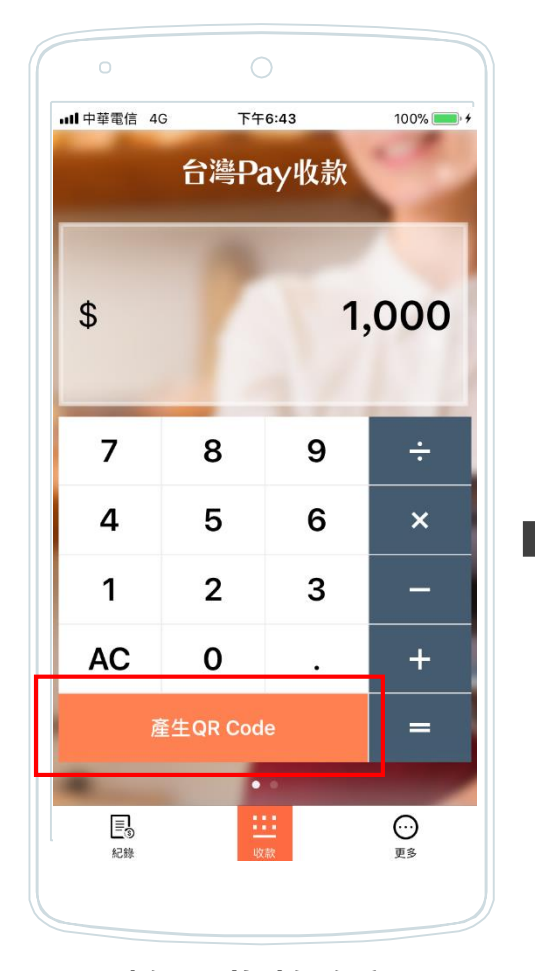

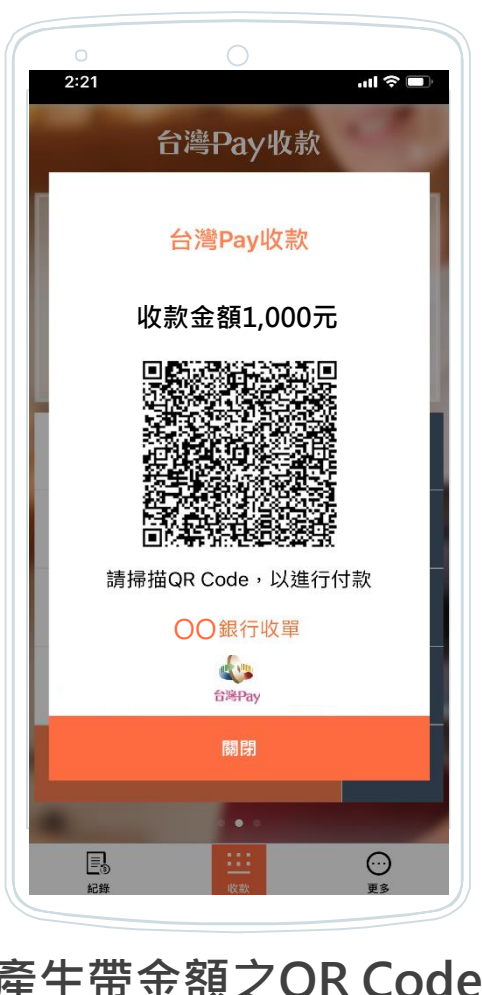

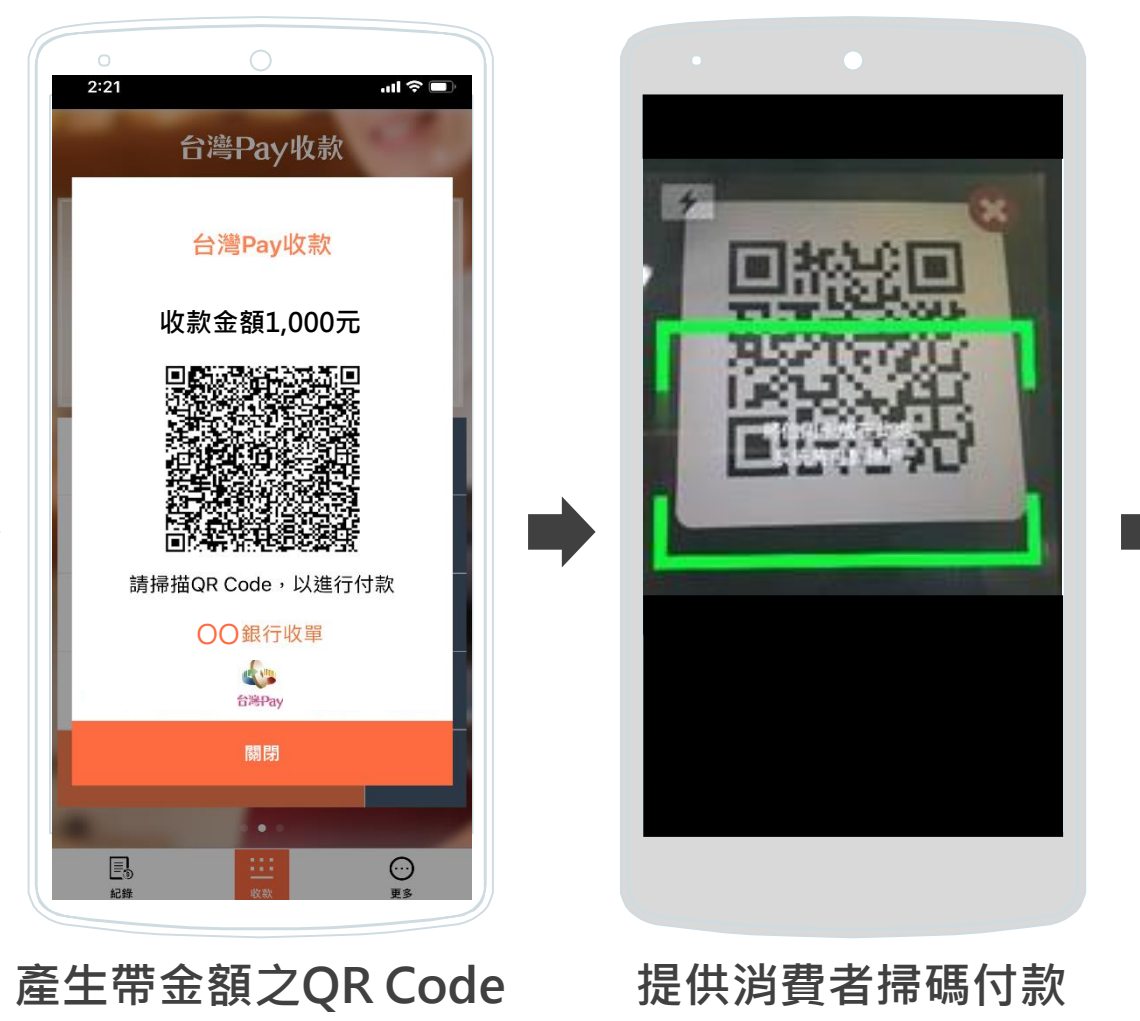

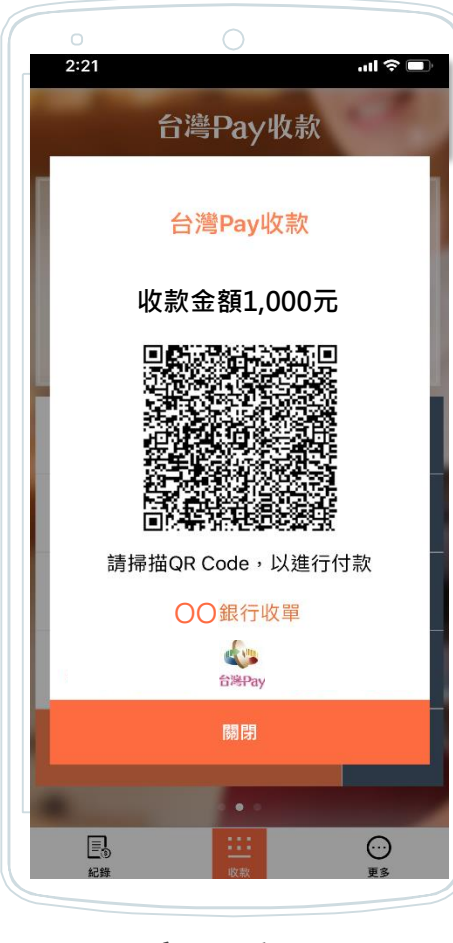

**完成交易 推播通知**

**輸入收款金額 點選產生QR Code**

## **產生QR Code(靜態)**

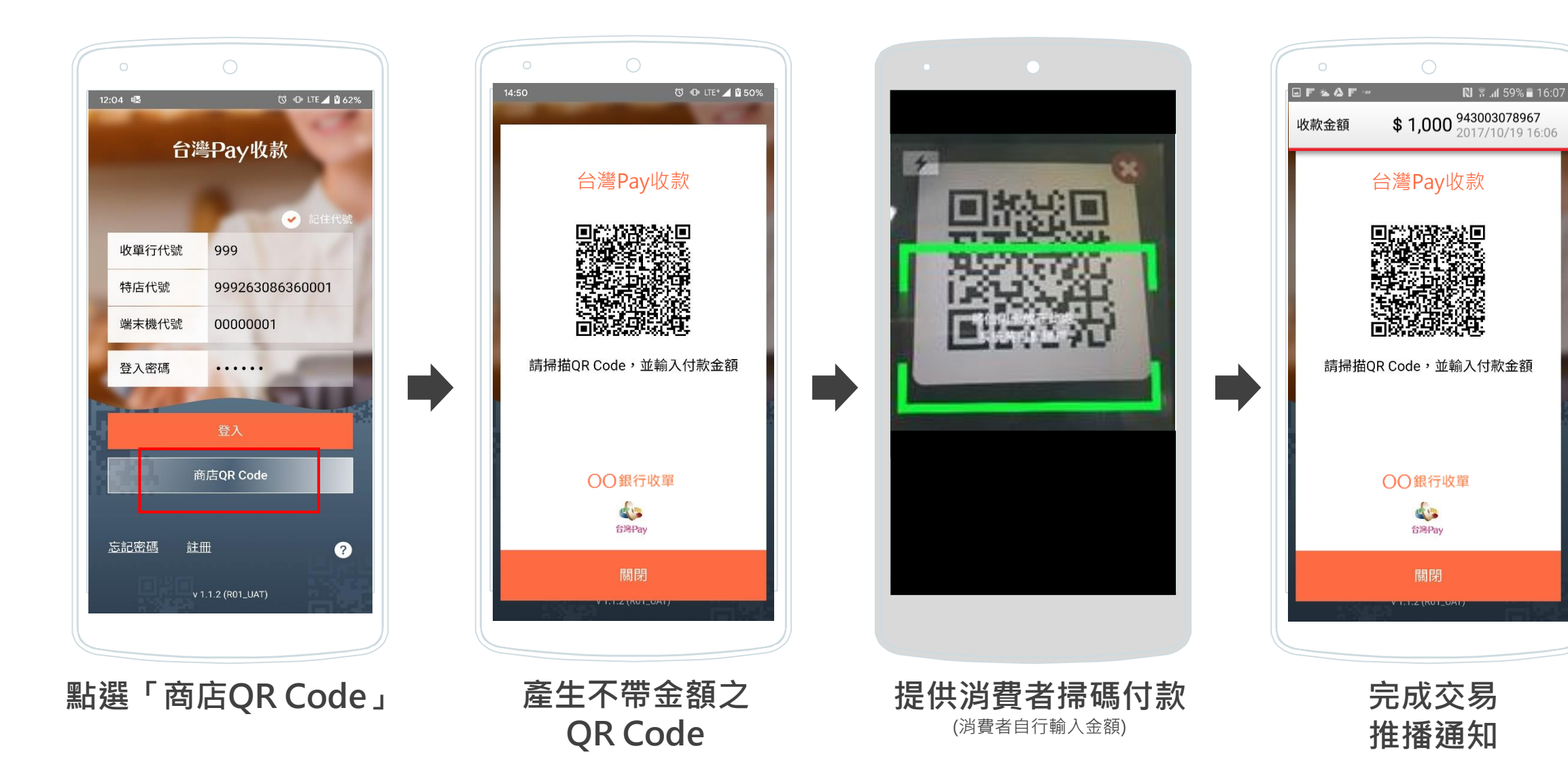

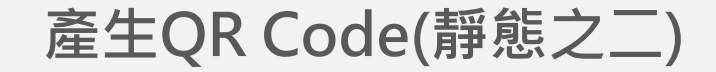

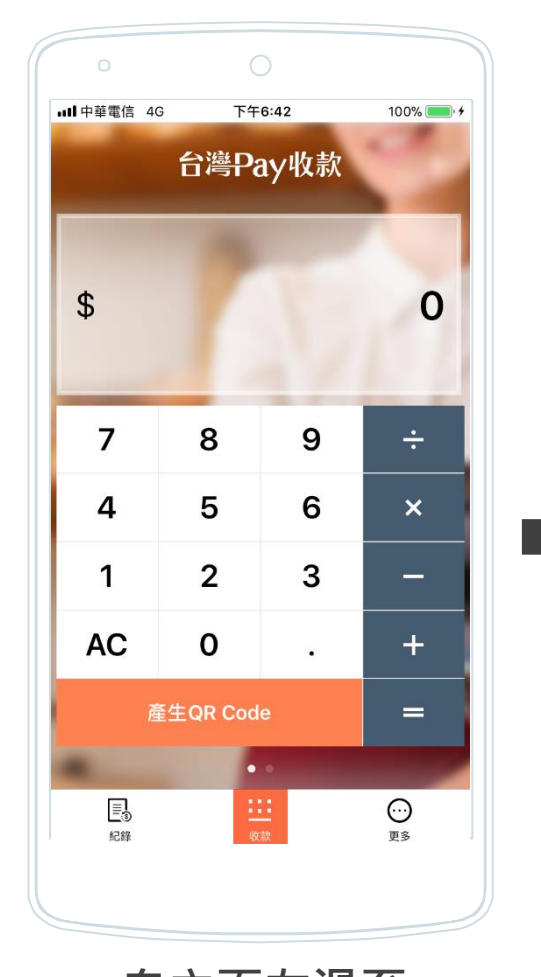

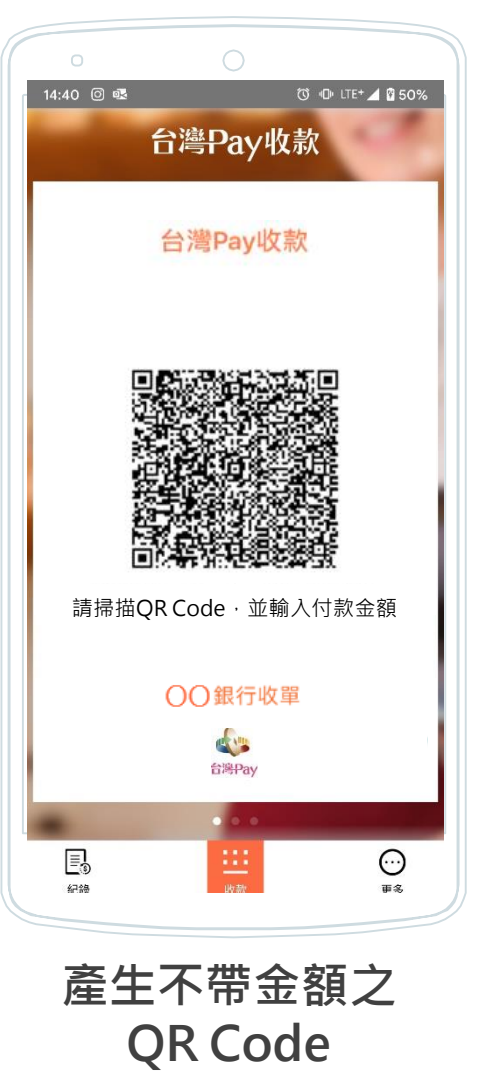

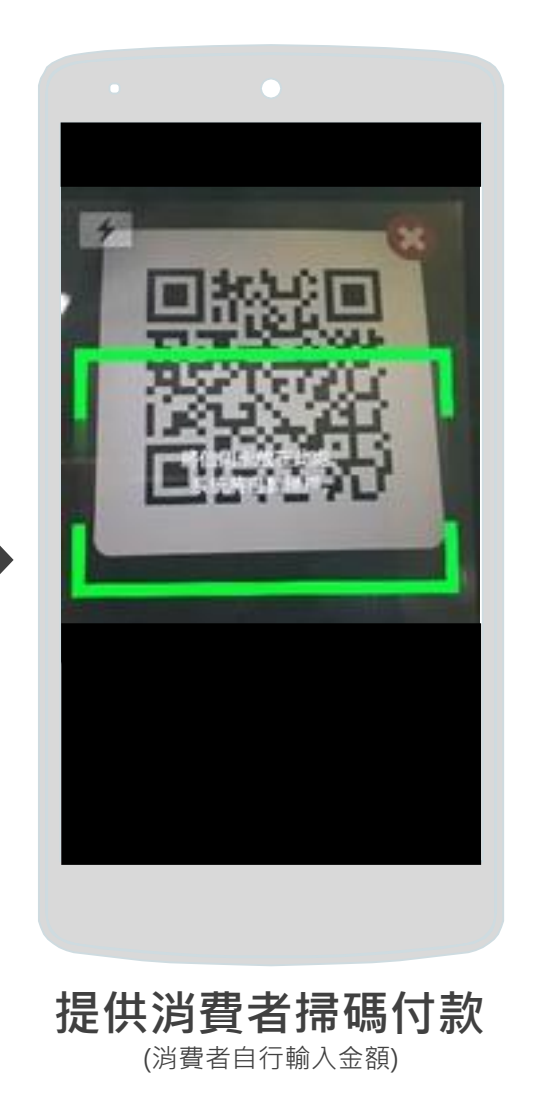

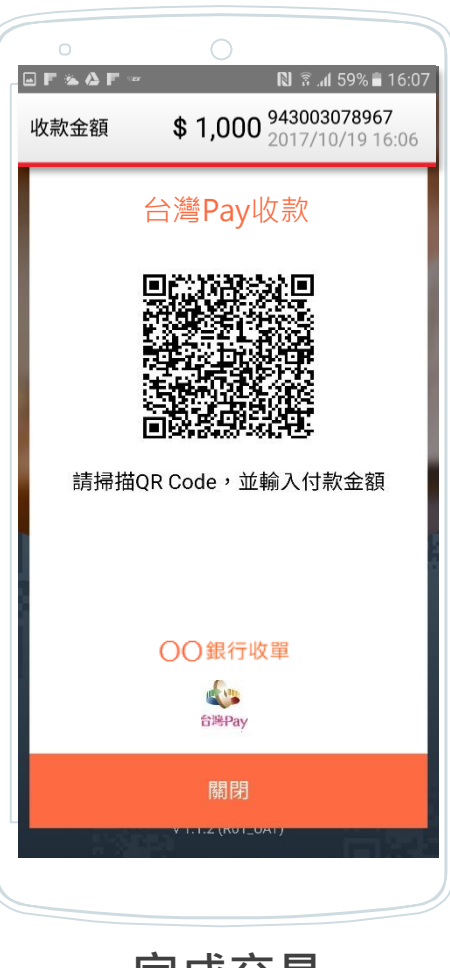

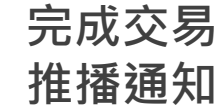

**自主頁左滑至 静態QR Code頁面** 

#### **快速結帳**

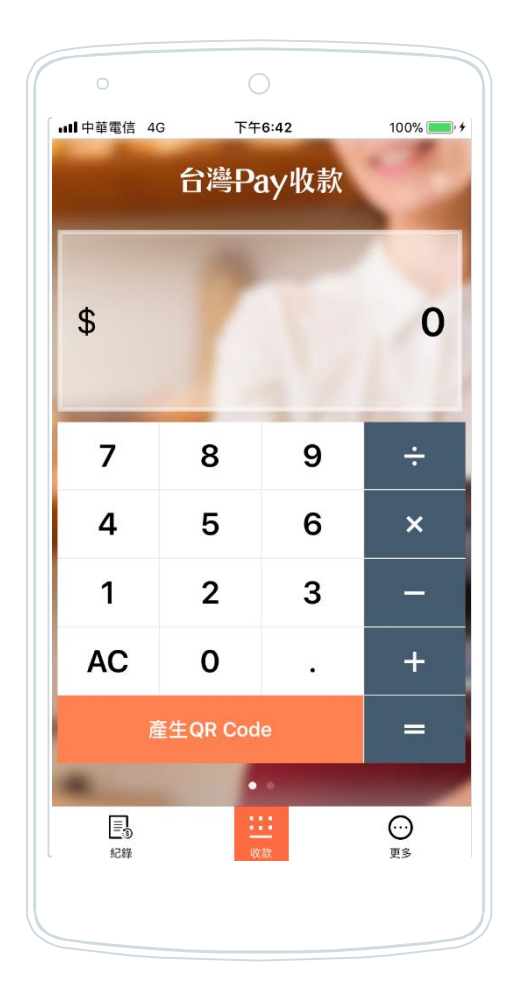

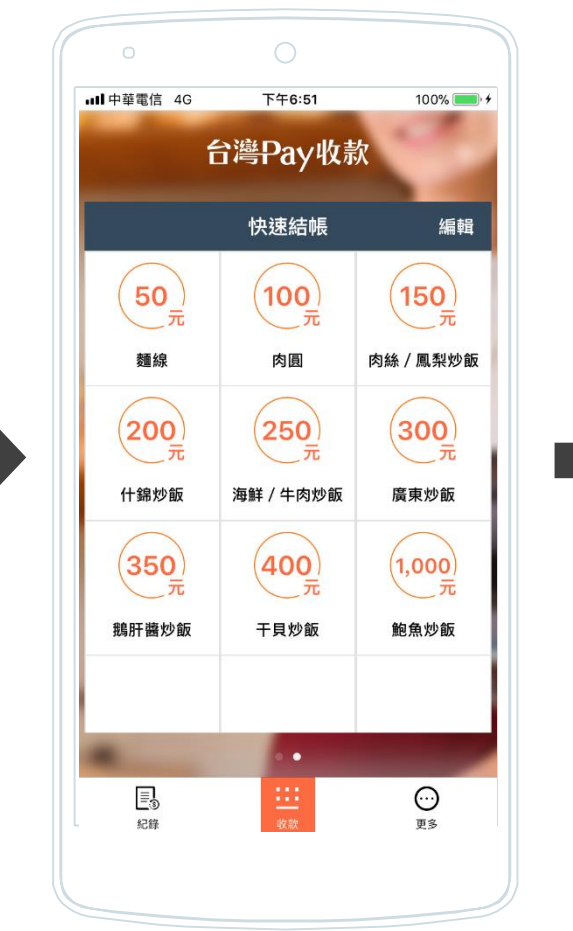

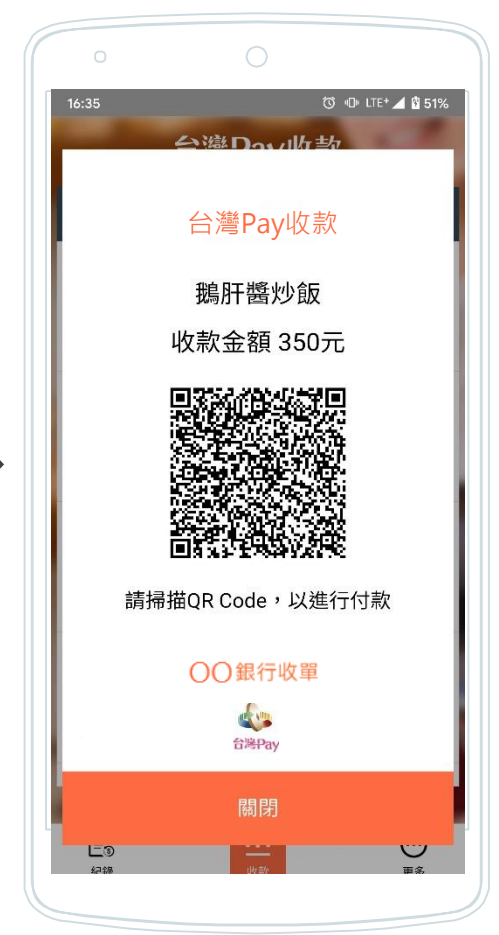

 $\bigcirc$  $\circ$ © © LTE+ 4 0 49% 交易紀錄明細  $$350$ 943006588347 2019/12/26 15:27 端末機名稱 初初 00000001 端末機代號 付款帳號  $\frac{4}{10000}$  \*\*\*2611 常用客戶資訊  $\mathsf{R}_+$ 客戶名稱 鵝肝醬炒飯 消費品項 商家備註 -部分退款 取消交易  $\frac{1}{100}$  $\odot$ 面多

(完成交易)

**快速結帳頁面**

自主頁右滑至 點選已設定之品項金額 產生帶有金額之QR Code **點選已設定之品項金額** (店長權限可點選右上角「編輯」,設定 品項/金額,上限27組)

**品項顯示於交易紀錄明細**

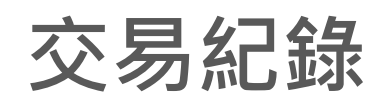

#### **交易紀錄**

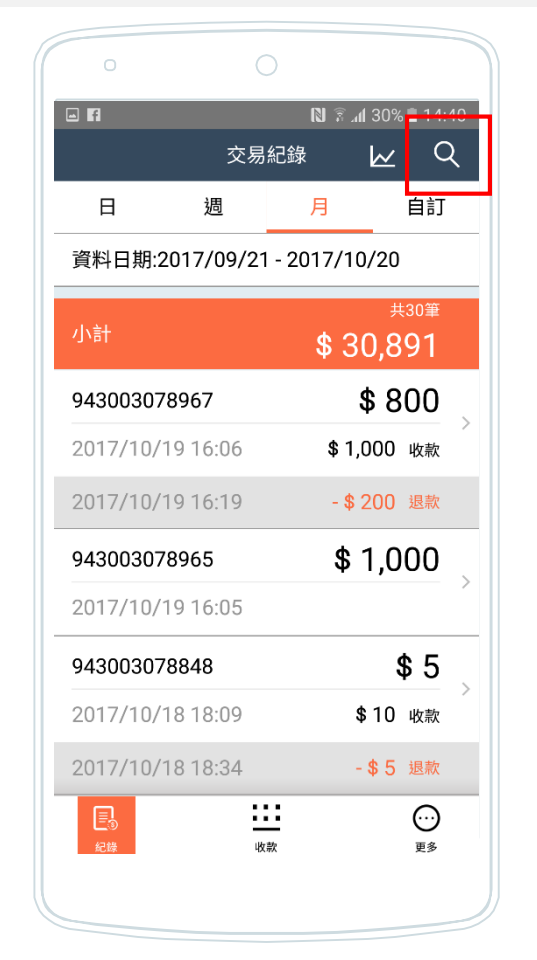

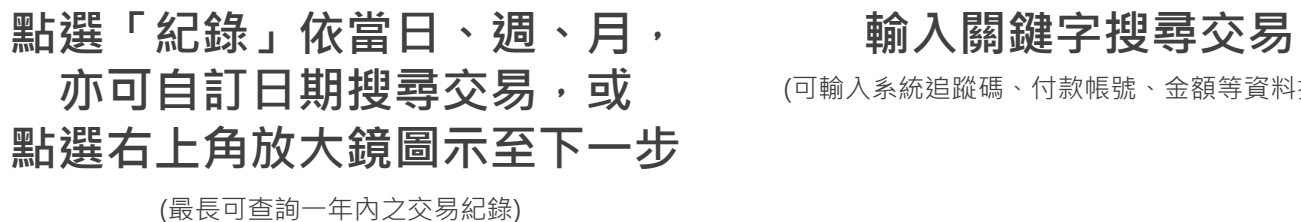

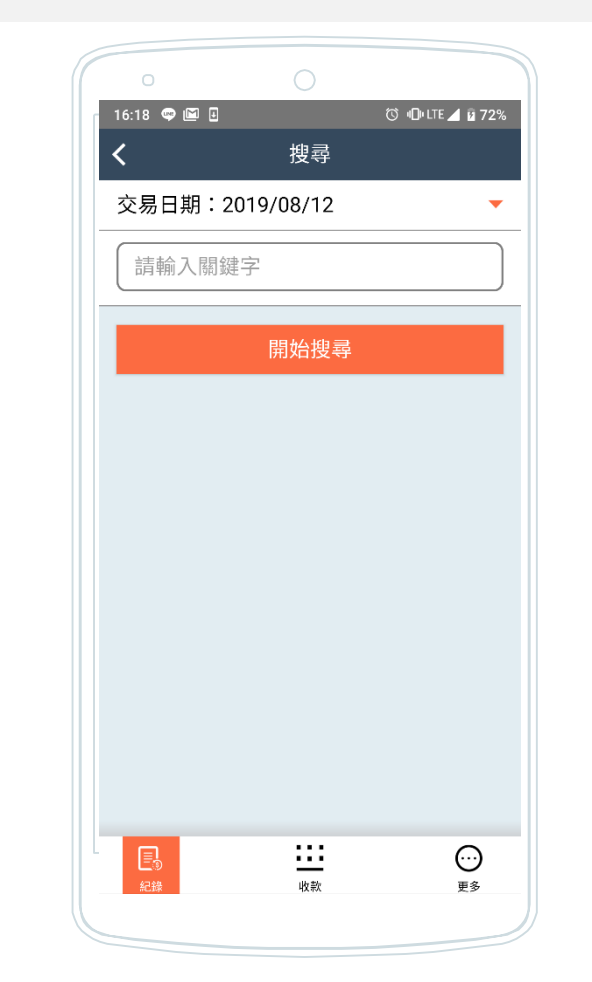

(可輸入系統追蹤碼、付款帳號、金額等資料搜尋)

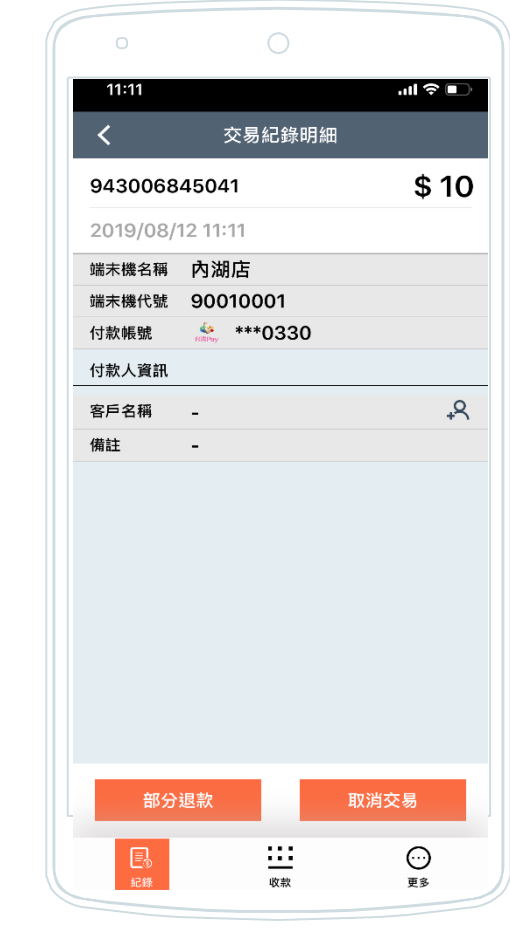

**選擇交易紀錄 顯示交易明細**

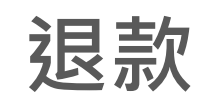

#### **退款(取消交易)**

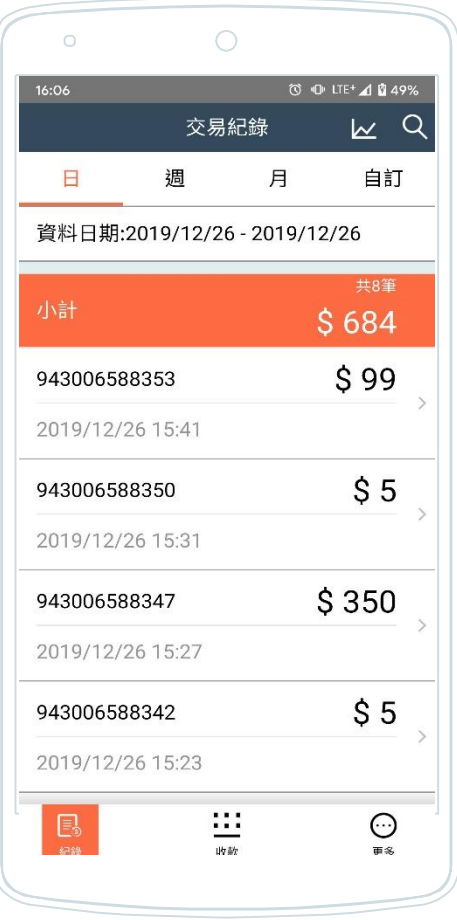

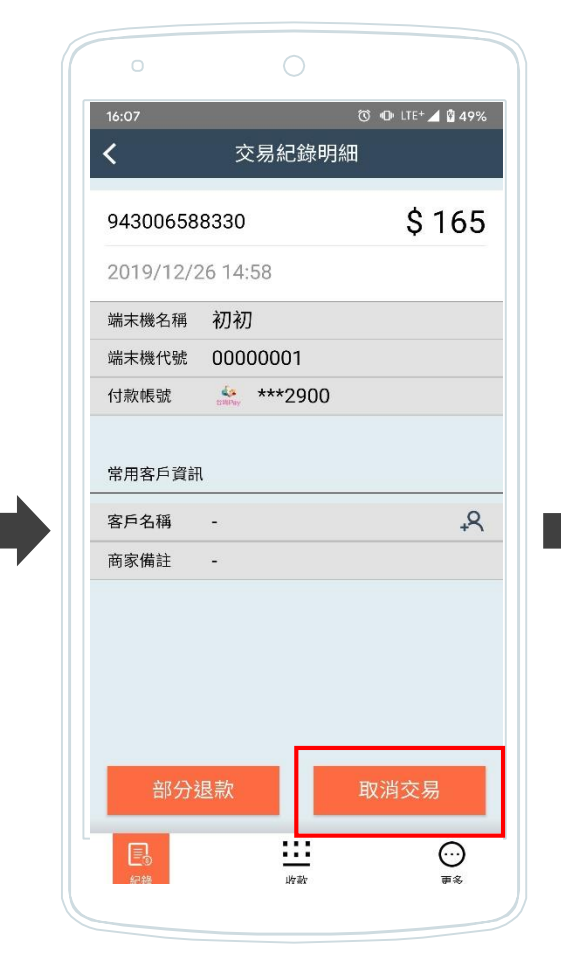

#### 選擇退款交易 點選「取消交易」 驗證登入密碼 完成取消退款

(1. 每筆成功交易僅能進行一次退款 2. 30天內之成功交易皆有退款選項, 退款期限視收單機構約定事項為準)

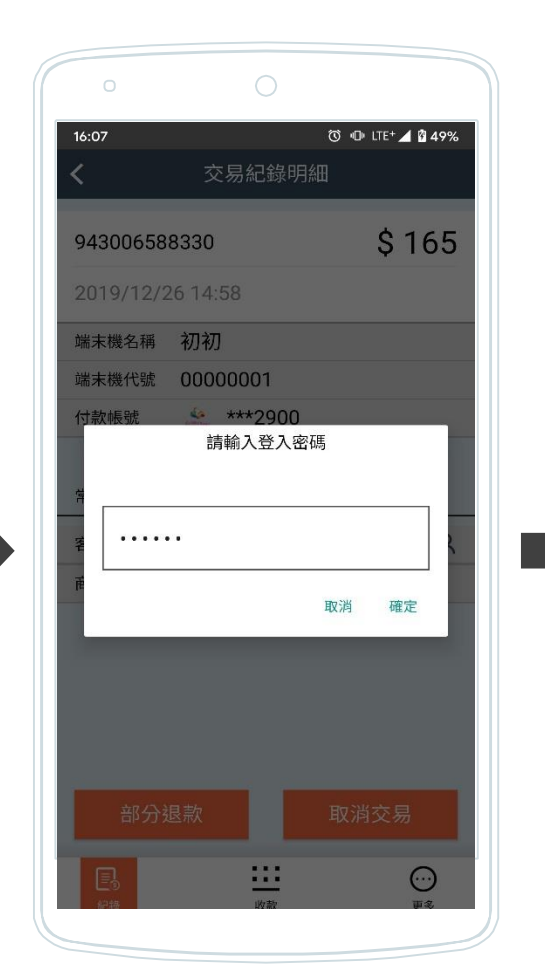

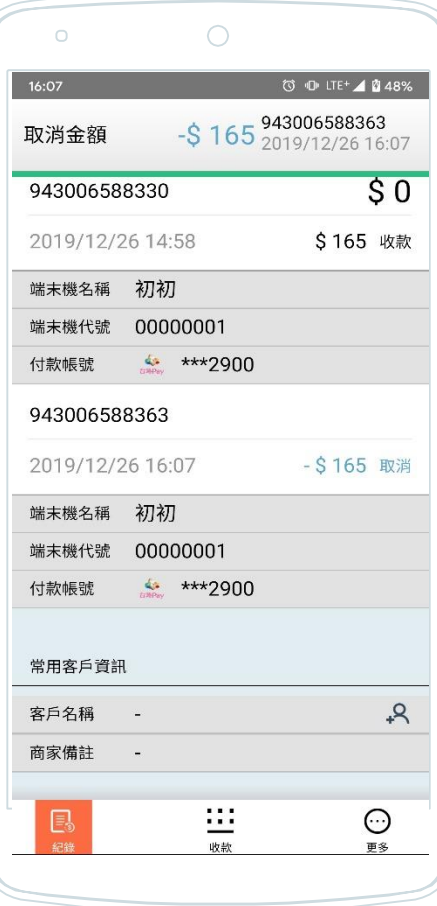

**推播通知**

## **退款(部分退款)**

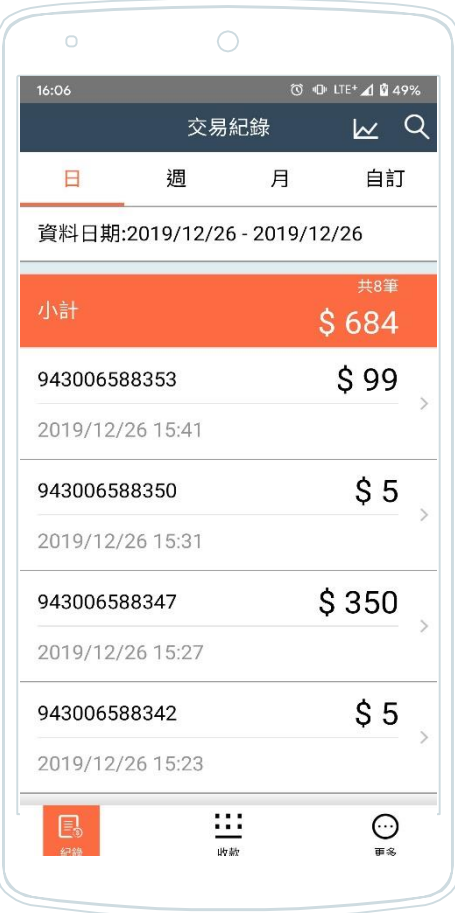

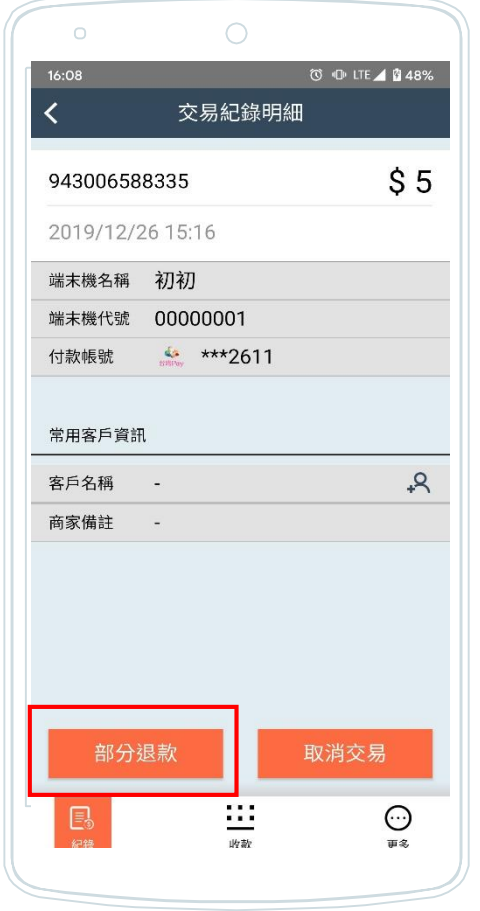

#### **選擇退款交易 點選「部分退款」 輸入退款金額 驗證登入密碼**

(1. 每筆成功交易僅能進行一次退款 **The Second Account of the Second Account of the Second Account of the Second Account of the Second Account of the Second Account of the Second Account of the Second Account of the Second Account of the** 2.30天內之成功交易皆有退款選項, 退款期限視收單機構約定事項為準)

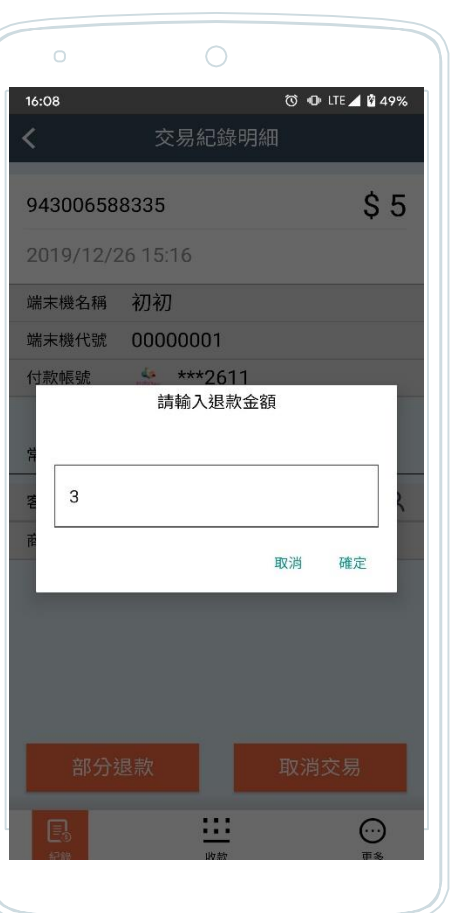

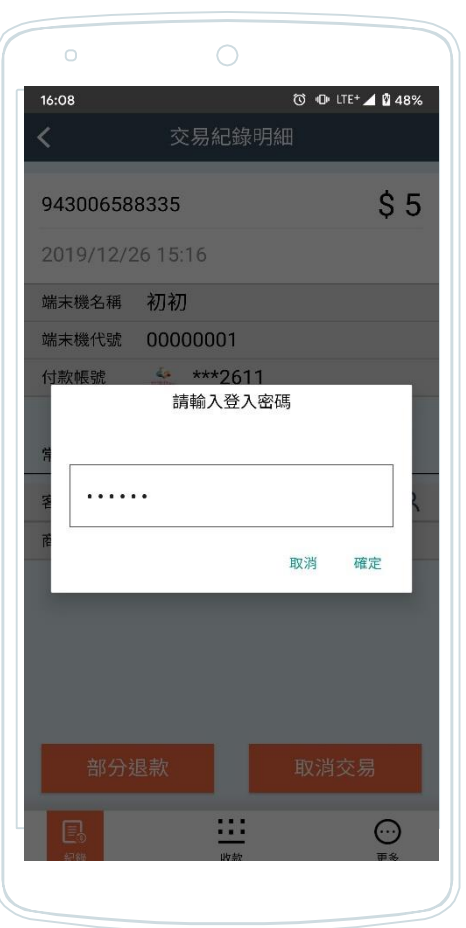

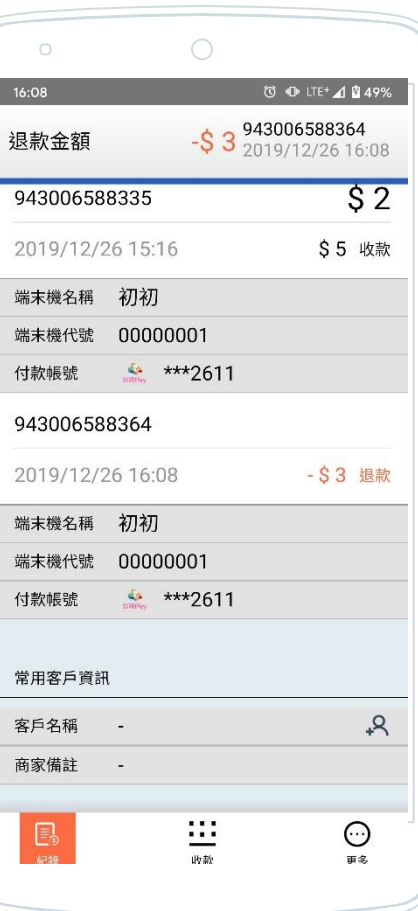

**完成部分退款**

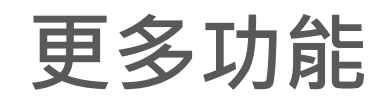

#### **匯出報表**

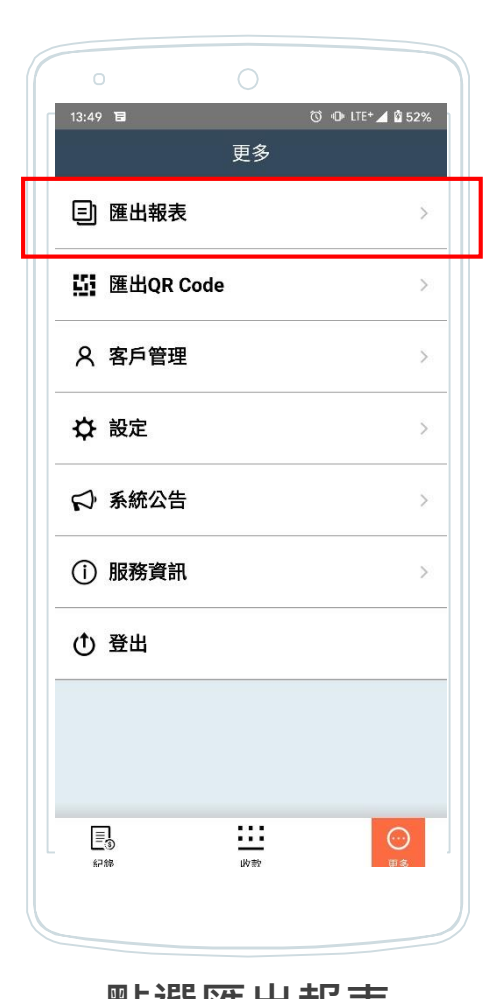

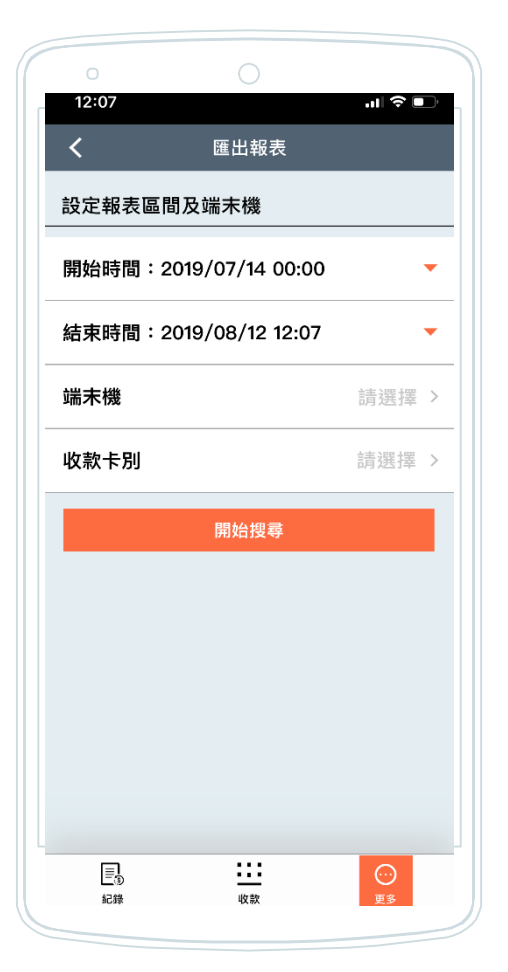

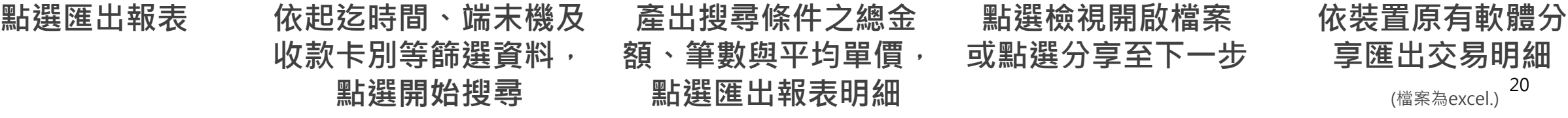

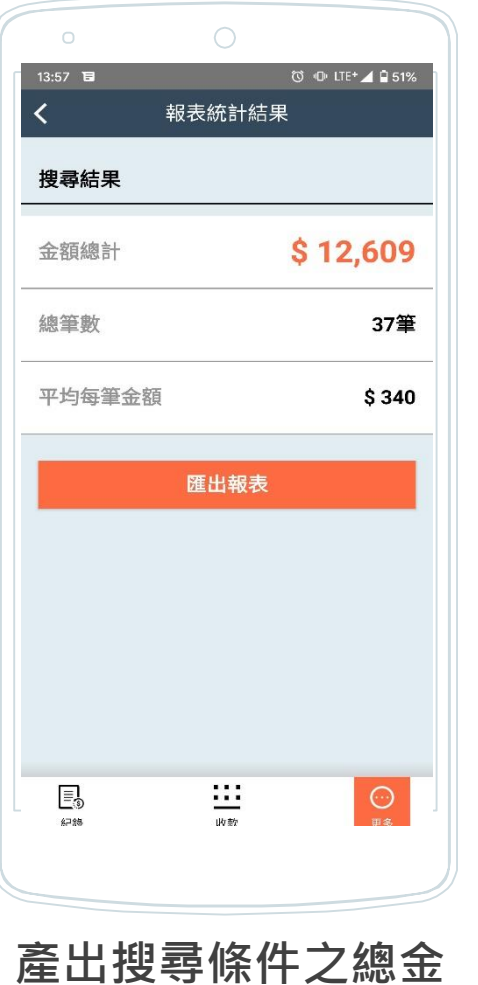

**額、筆數與平均單價,**

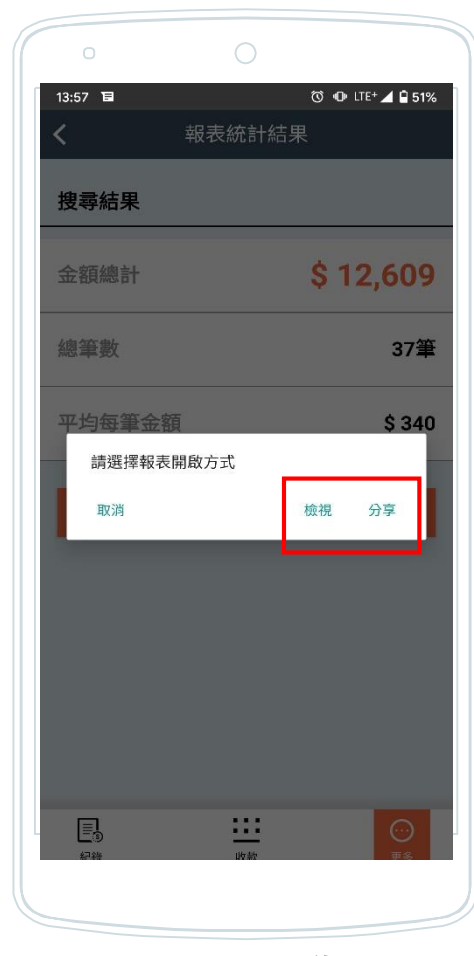

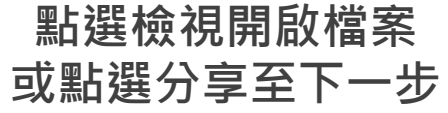

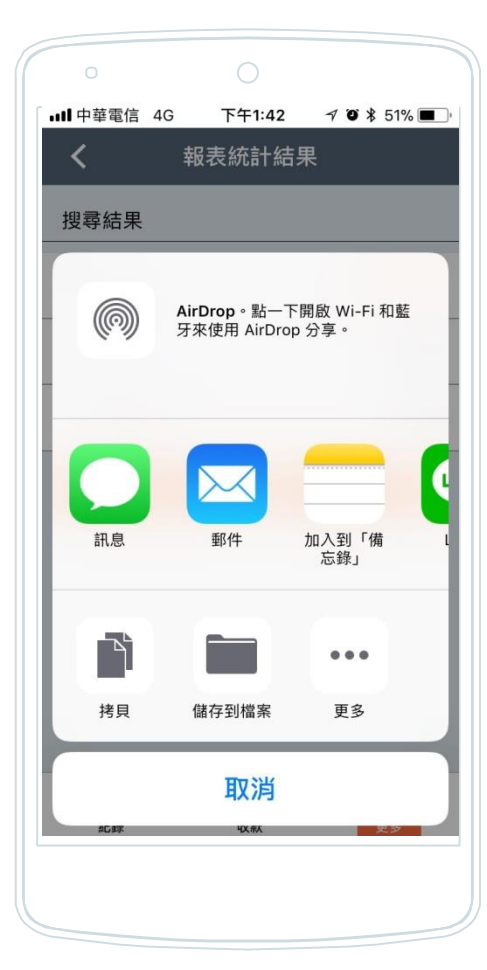

**享匯出交易明細 點選匯出報表明細** <sup>20</sup> (檔案為excel.)

## **匯出QR Code**

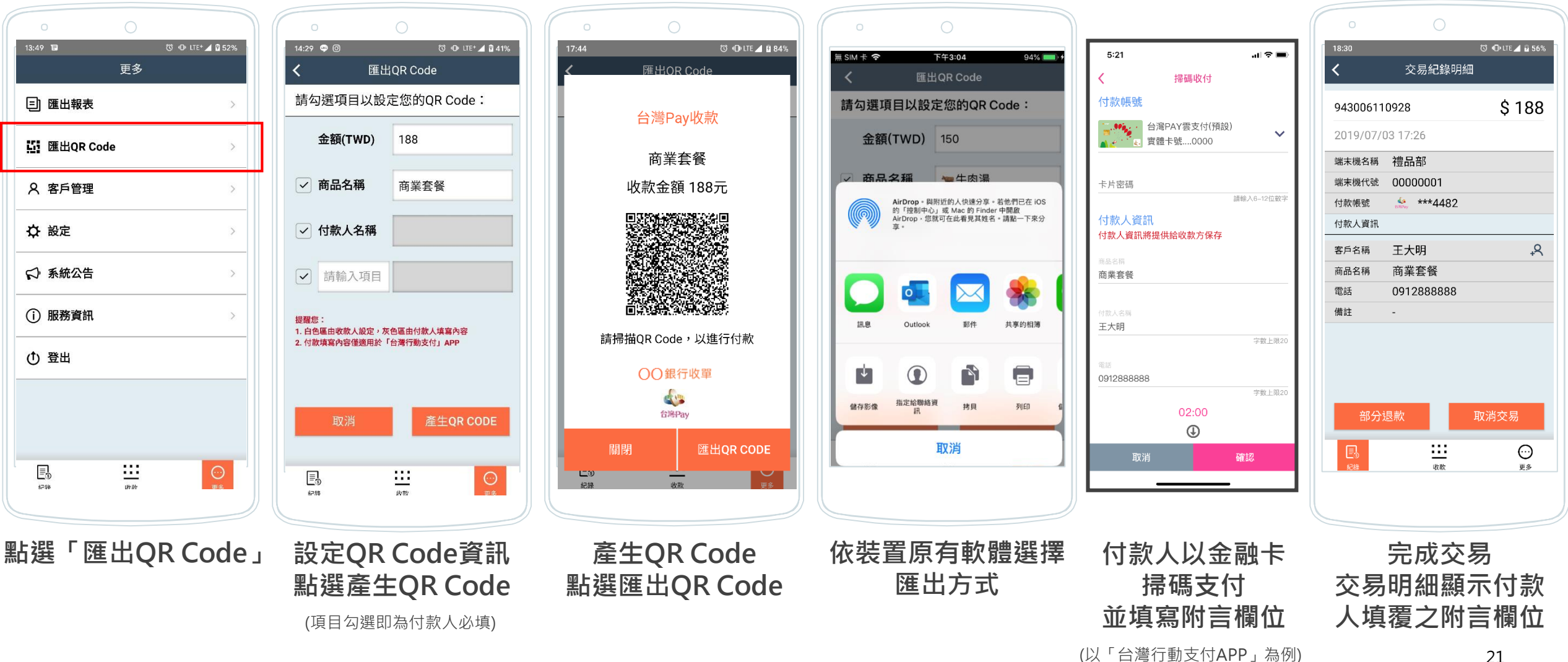

## **客戶管理\_新增常用客戶**

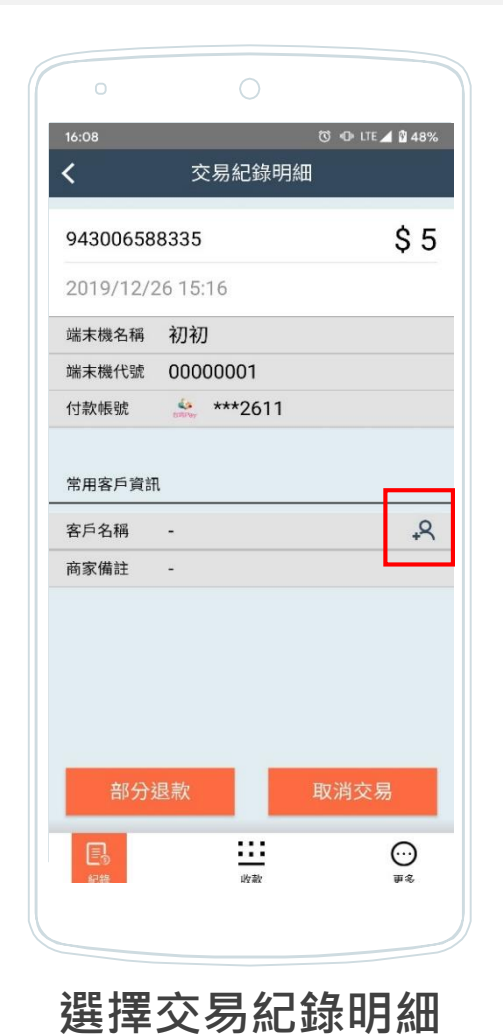

**點選「新增」圖示新增常用客戶**

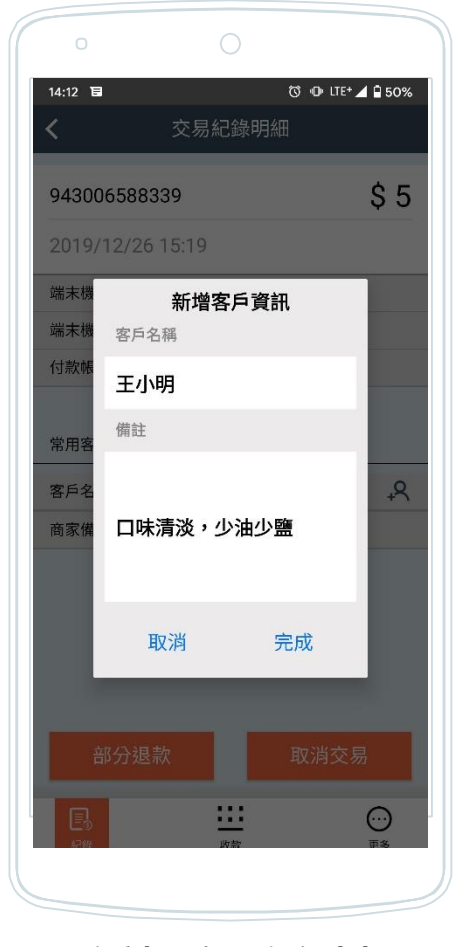

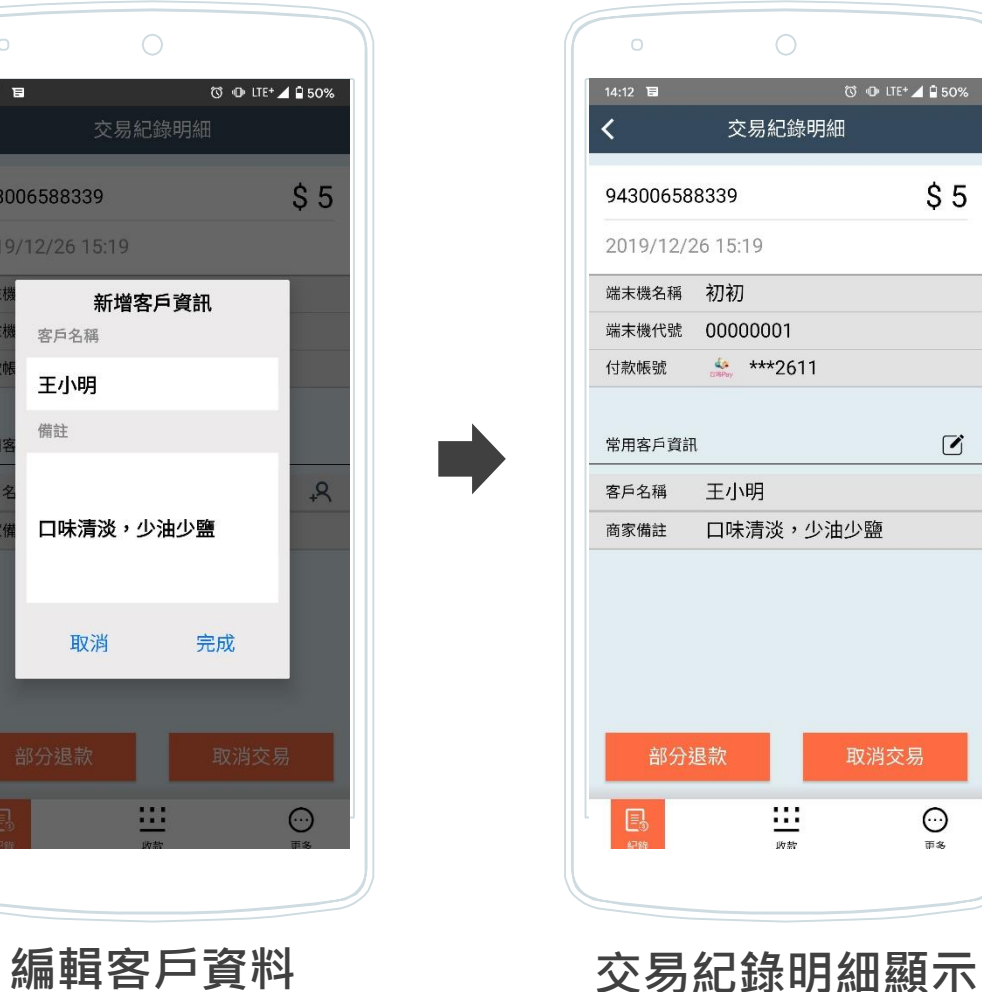

**常用客戶資訊**

**客戶管理\_編輯常用客戶**

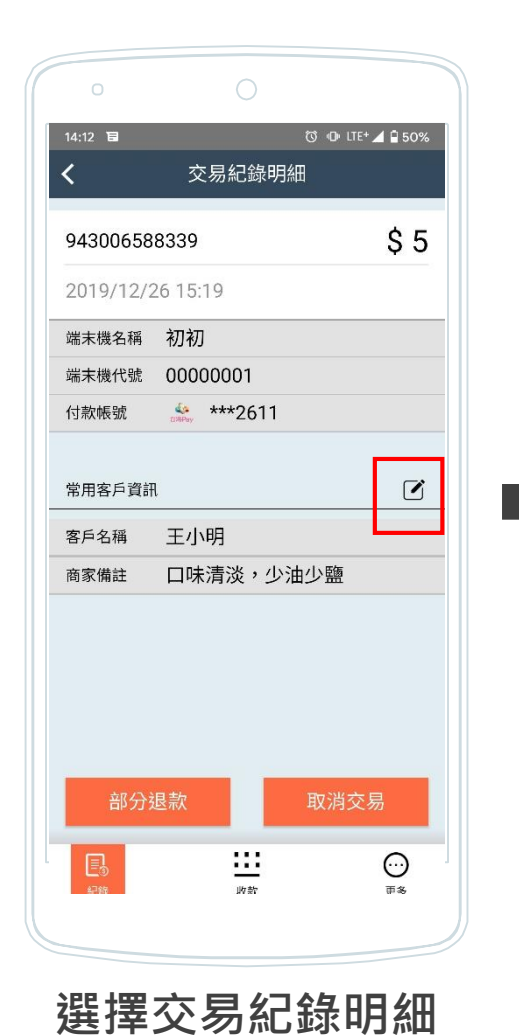

**點選「編輯」圖示編輯客戶資訊**

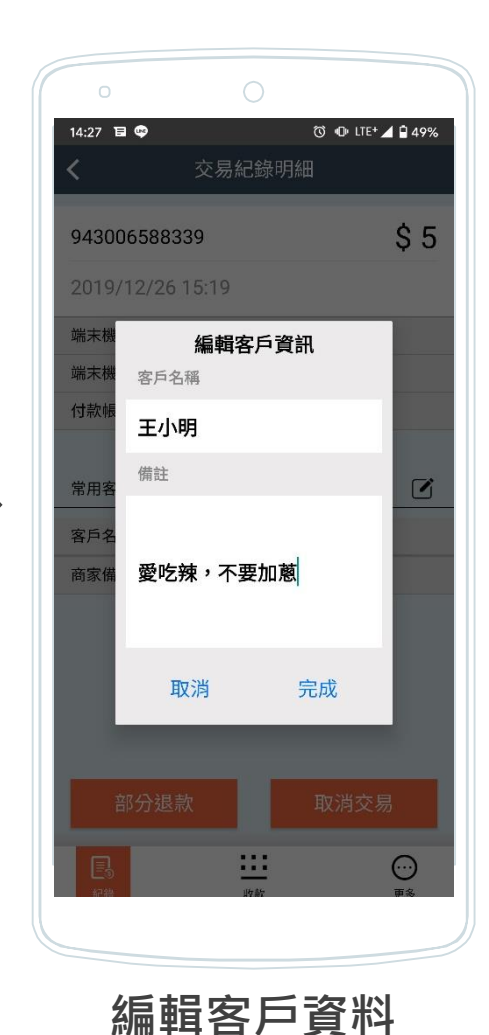

**或**

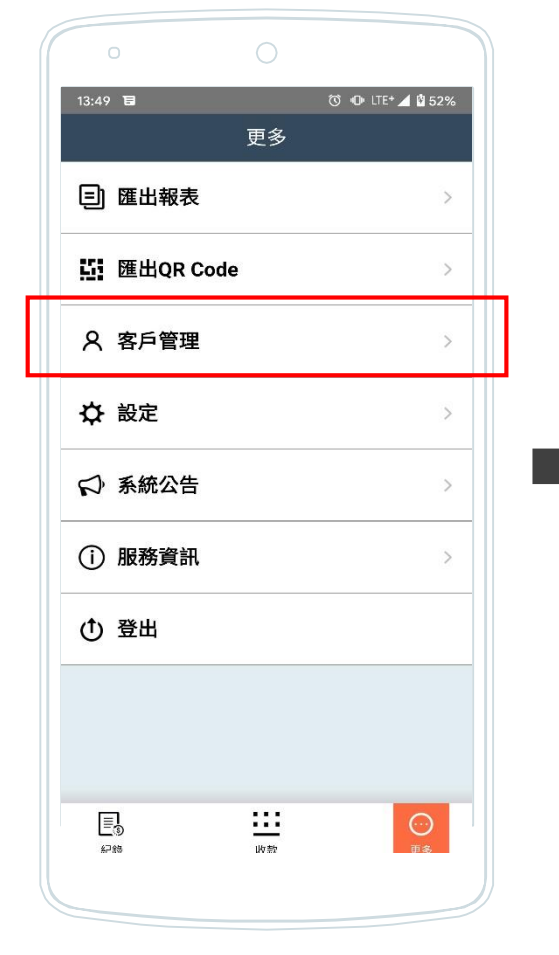

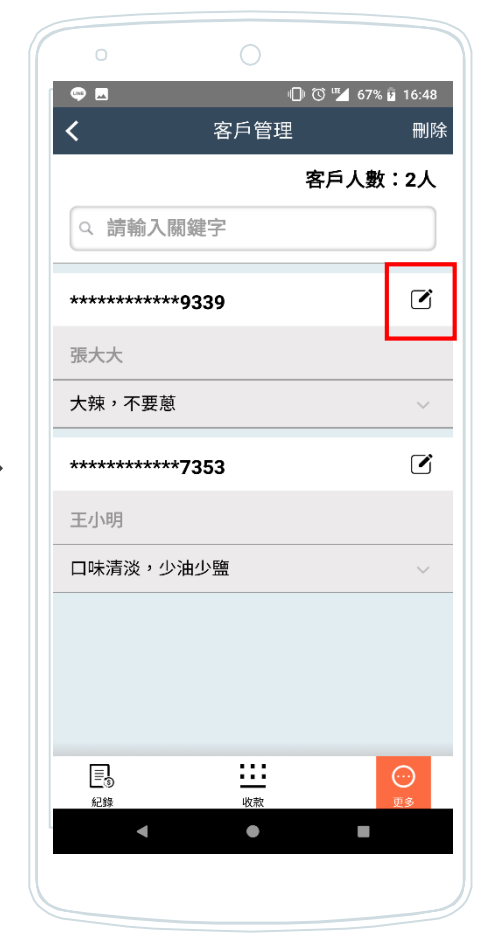

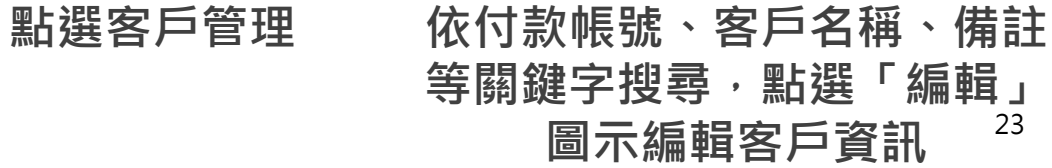

#### **客戶管理\_刪除常用客戶**

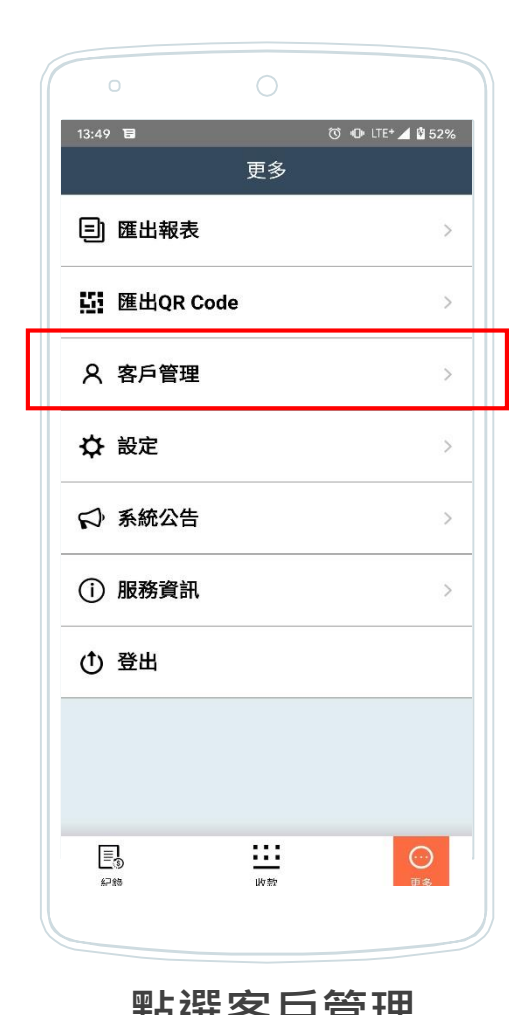

O O LTE+ 4 moon  $14:36$  $\overline{\left(}$ 客戶管理 刪除 客戶人數:13人 Q 請輸入關鍵字  $\sigma$  $** 5333$ 測試名稱 加大/小辣/瘦肉多/不要黃瓜/加滷蛋/加大...  $**6228$  $\boldsymbol{C}$ 王大明 abc  $\sigma$  $\frac{4}{200}$  \*\*\*2611 王小明 口味清淡,少油少鹽  $\frac{\cdots}{w}$  $\odot$ ≣ื้อ 67.8%

 $\circ$ 

 $\circ$ 

**點選客戶管理 點選右上角「刪除」 依付款帳號、客戶名稱、 備註等關鍵字搜尋** <sup>24</sup>

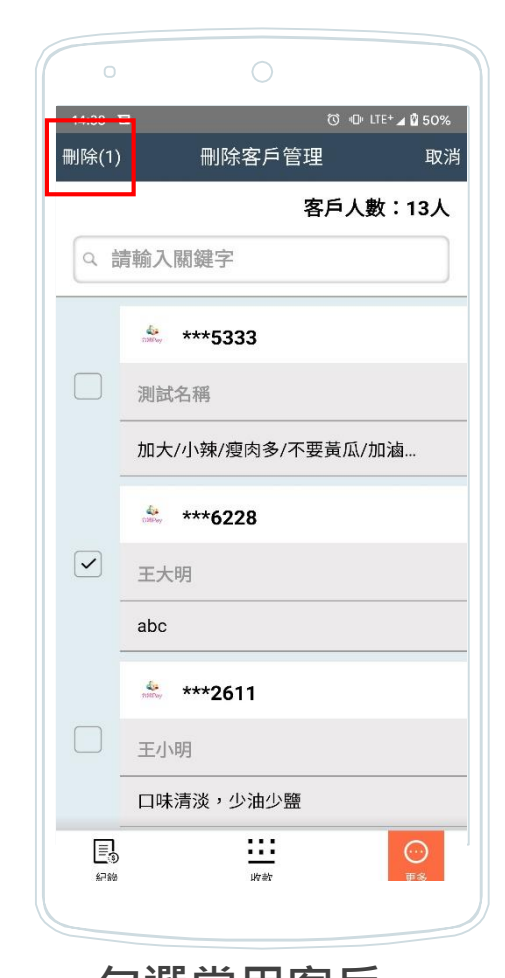

**勾選常用客戶 點選左上角「刪除」**

### **系統公告**

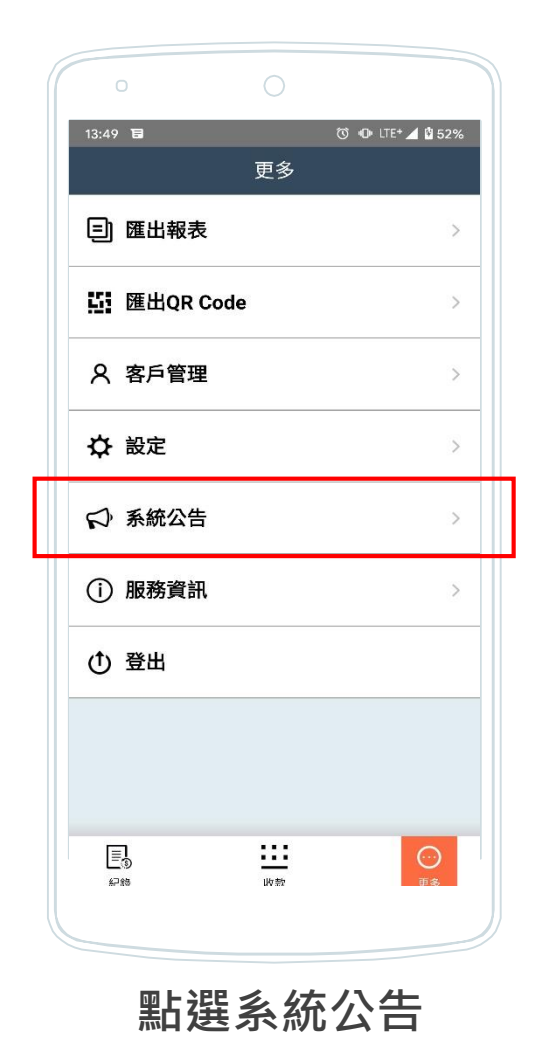

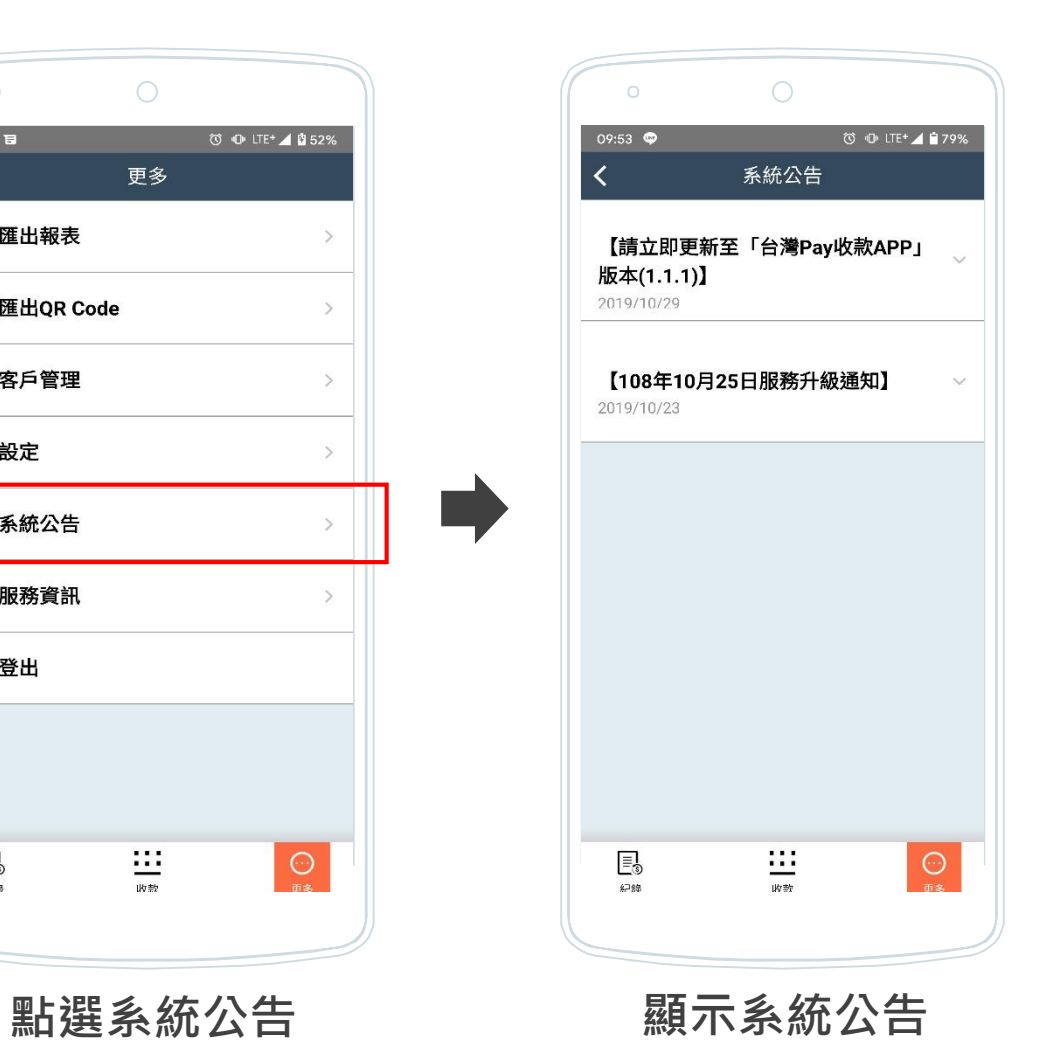

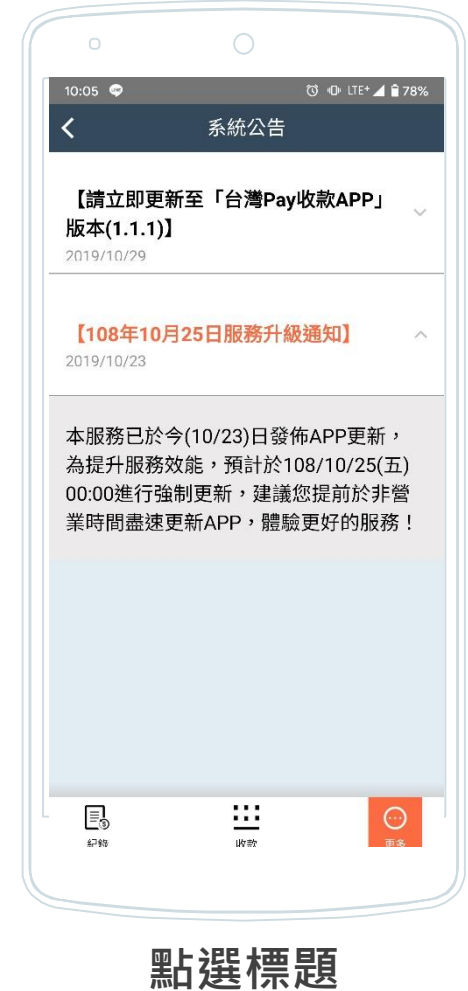

**顯示內容**

#### **服務資訊**

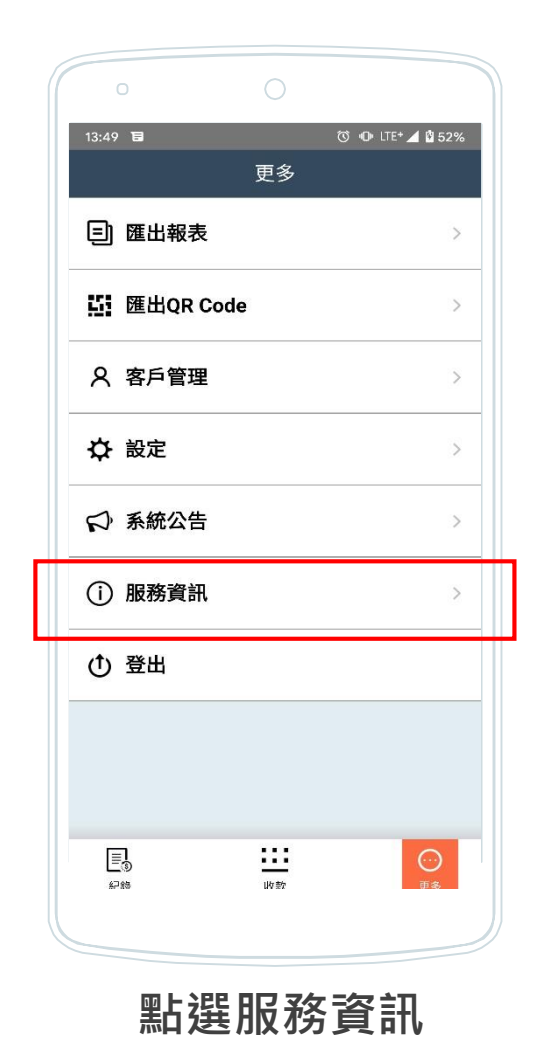

 $\circ$  $\circ$  $10:04$  $\circledcirc$  **O** LTE+  $\frac{1}{2}$   $\frac{2}{2}$   $\frac{2}{2}$   $\frac{2}{2}$  $\overline{\mathbf{C}}$  $\odot$ 服務資訊 特店代號 999263086360001 端末機代號 00000001 端末機權限 店長(管理所有權限) APP版本 v 1.1.2 (R01\_UAT) 服務使用條款 APP使用或金流等問題請洽收單金融機構,相關功能 建議歡迎寫信給我們  $\equiv$  $\frac{1}{w}$  $\bigcirc$  $2789$ **點選服務資訊 顯示登入之特店、 端末機資訊及權限**

(點選右上角「?」,查詢常見問答集)

**登出**

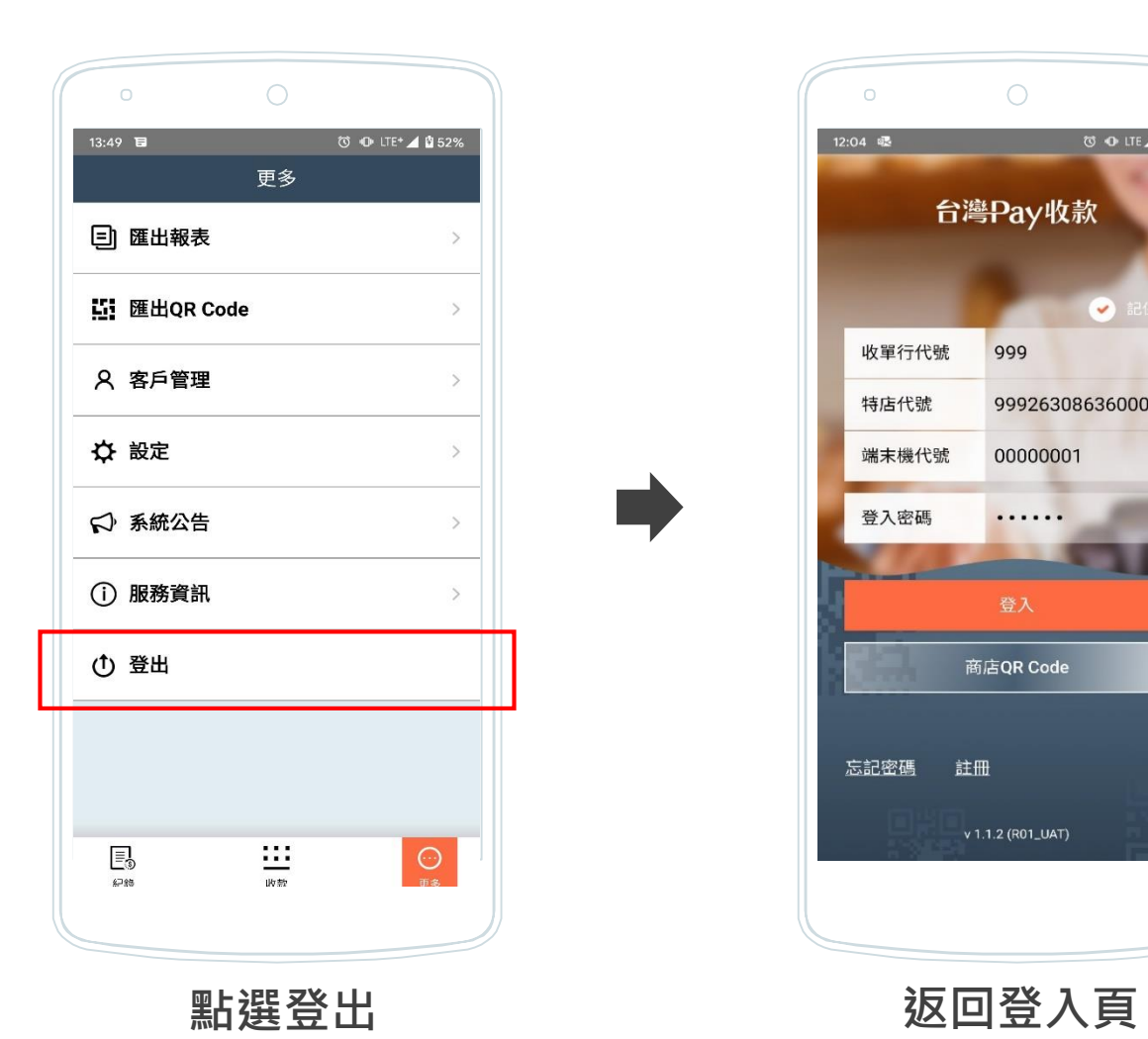

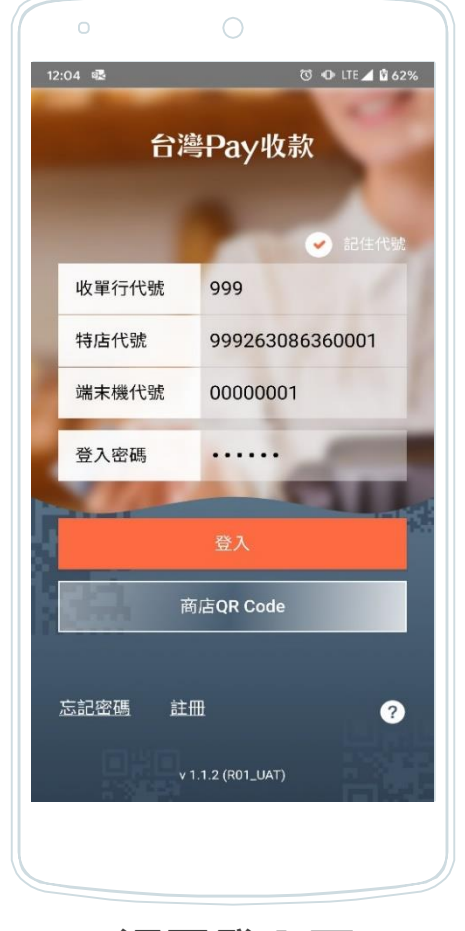

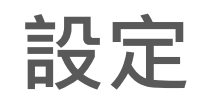

#### **端末機管理**

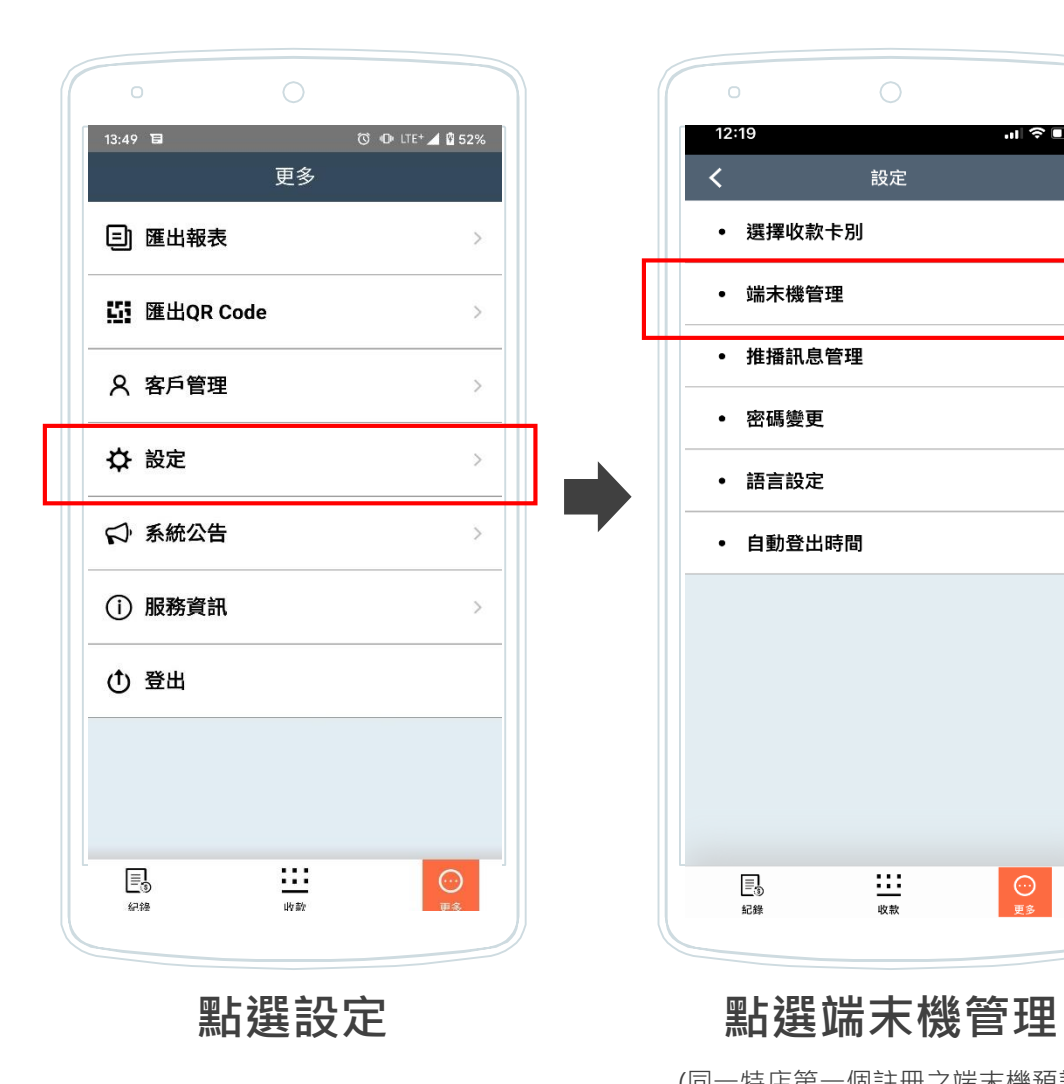

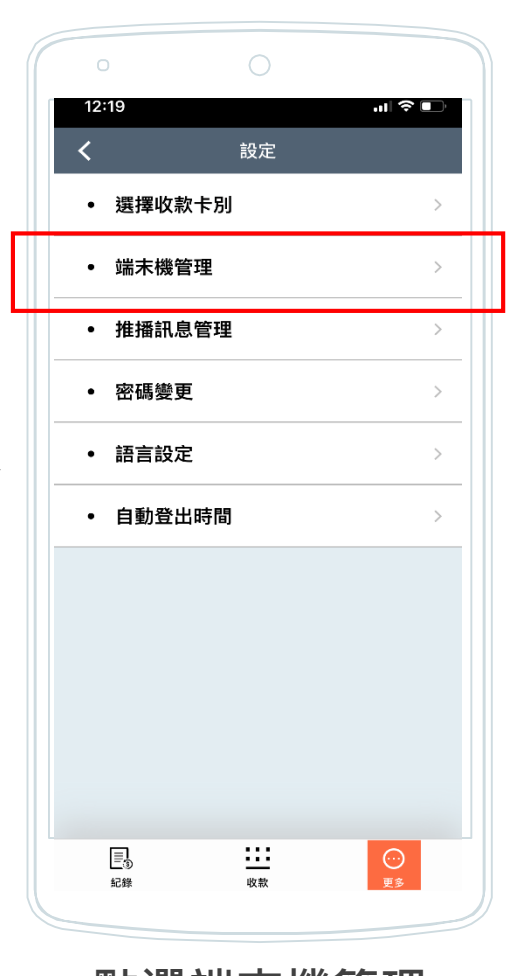

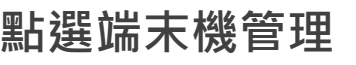

(同一特店第一個註冊之端末機預設為 店長權限,其他為店員。僅店長權限 支援端末機管理功能)

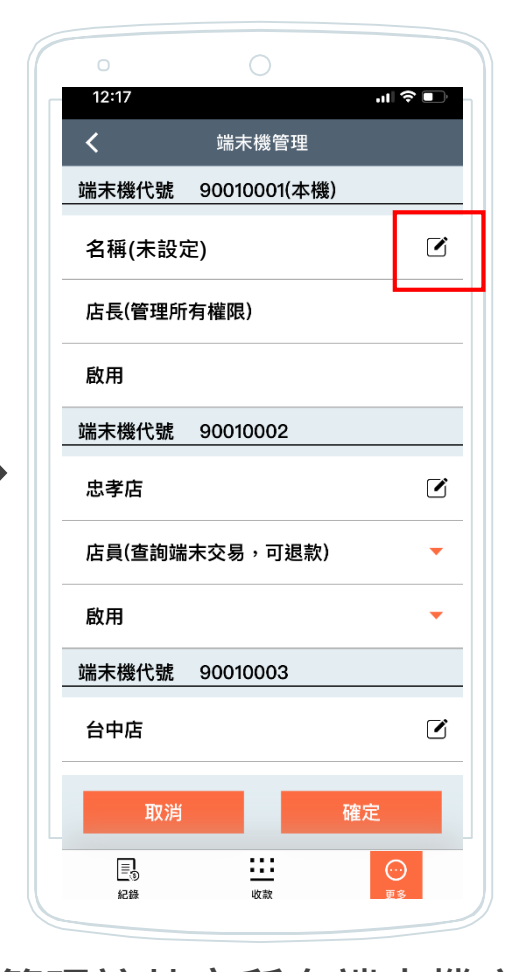

**管理該特店所有端末機之 名稱、權限及狀態**

(點選端末機右側編輯圖示,設定名稱)

#### **推播訊息管理**

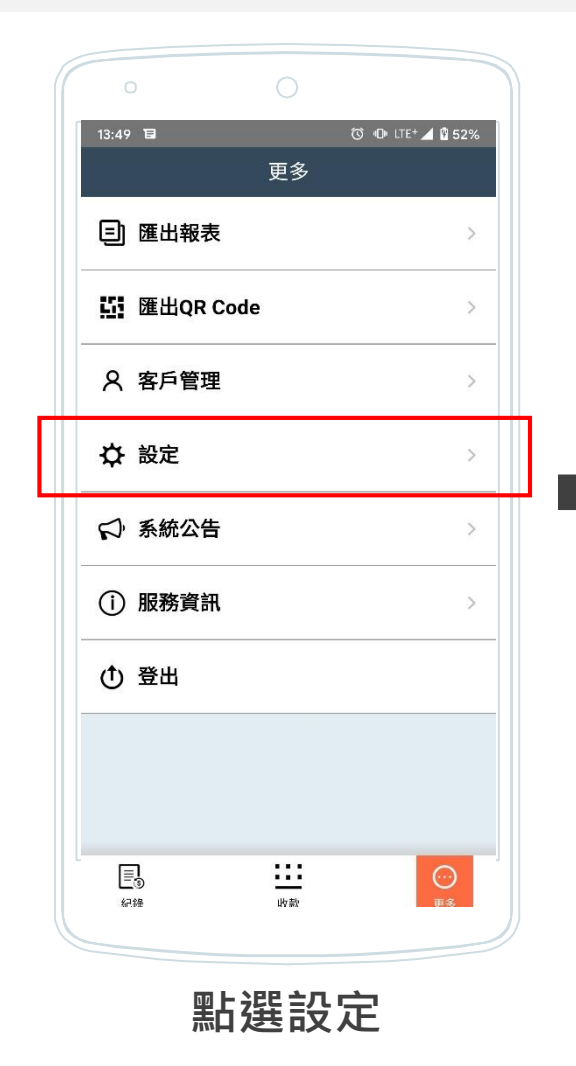

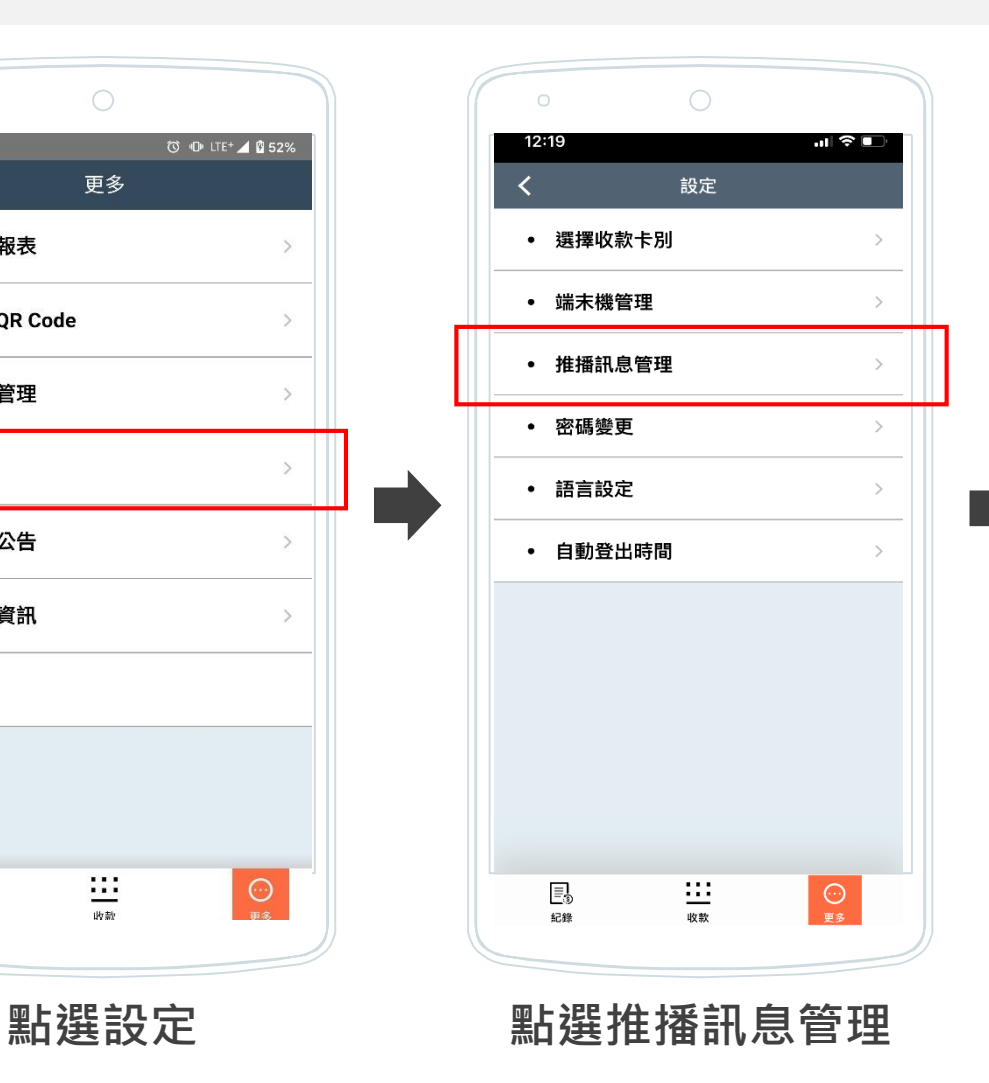

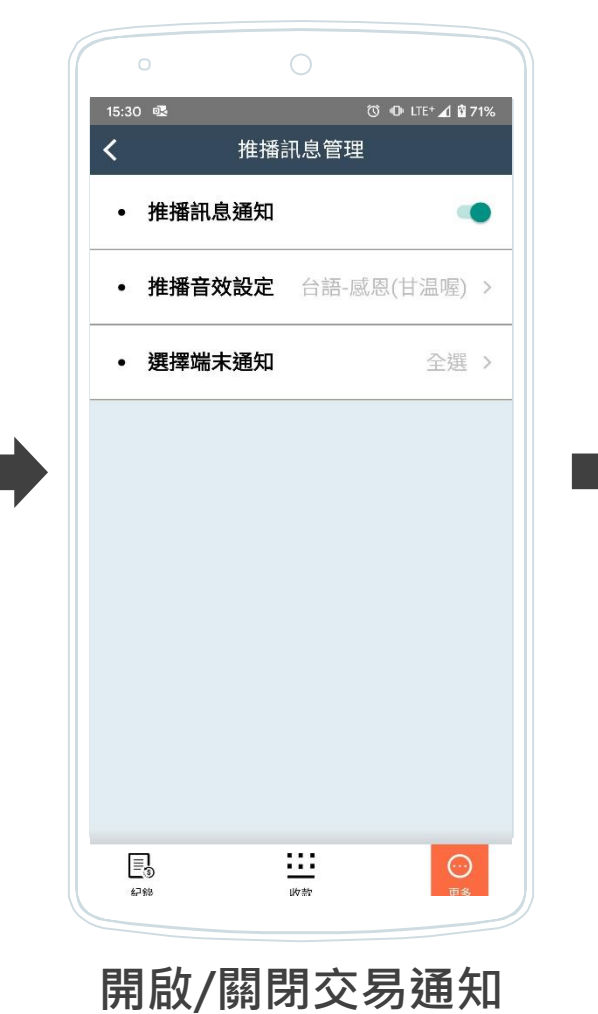

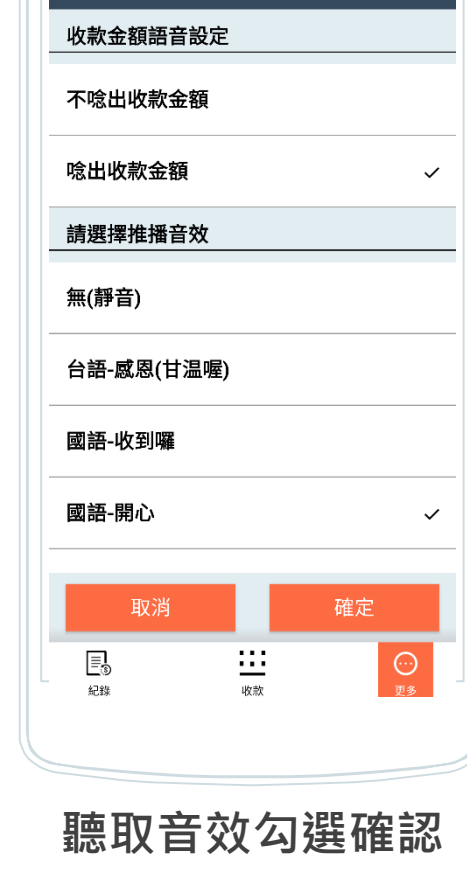

 $\bigcirc$ 

推播音效設定

© IDILTE 4 | 65%

 $\circ$ 

12:16 ● 图

(唸出收款金額僅支援APP於前景使用 狀態)

(僅店長權限支援選擇接收其他端末機交易的推播通 知, 店員權限僅支援收取本身端末機的推播通知。)

**及設定推播音效**

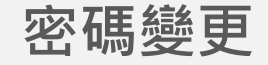

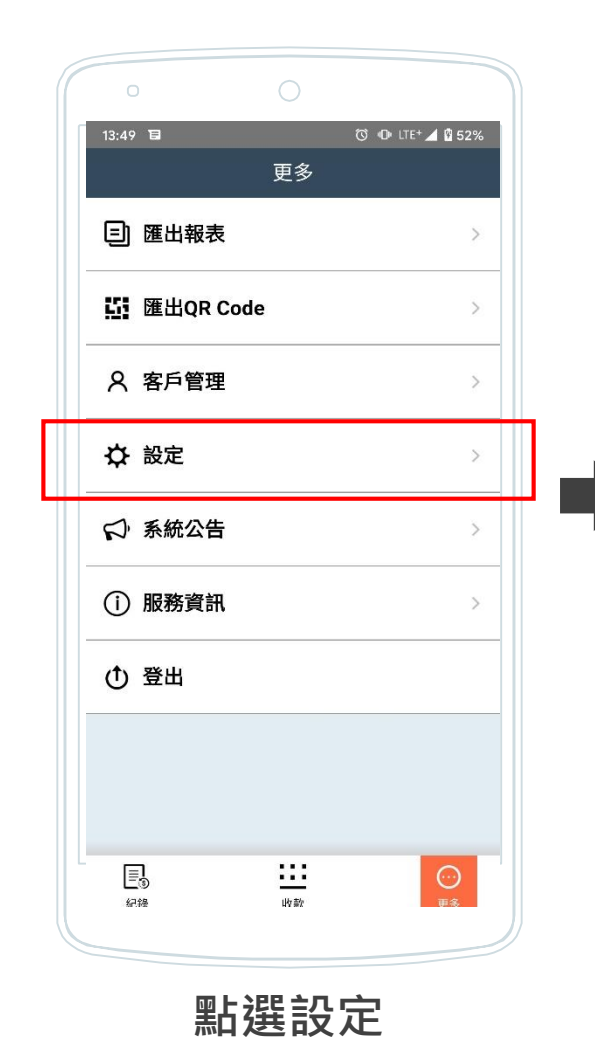

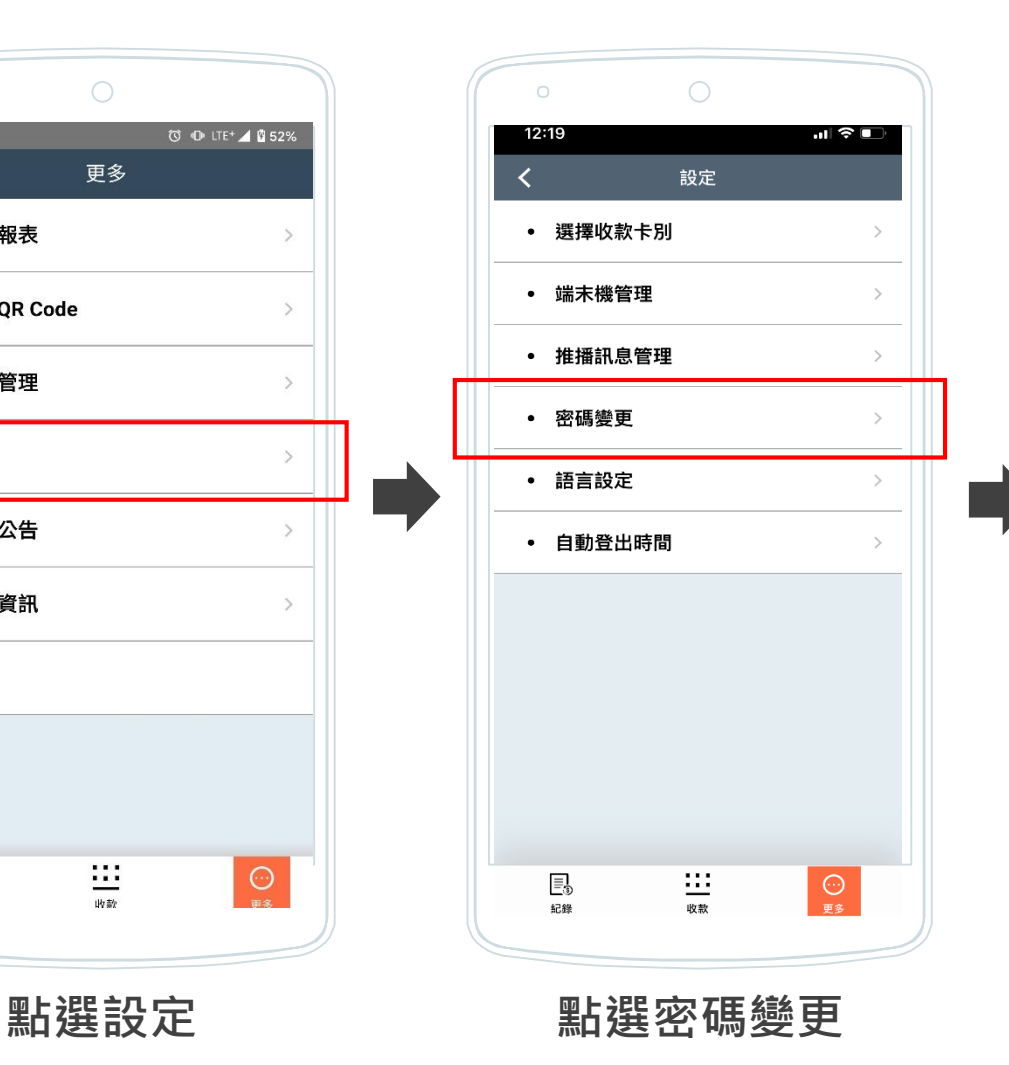

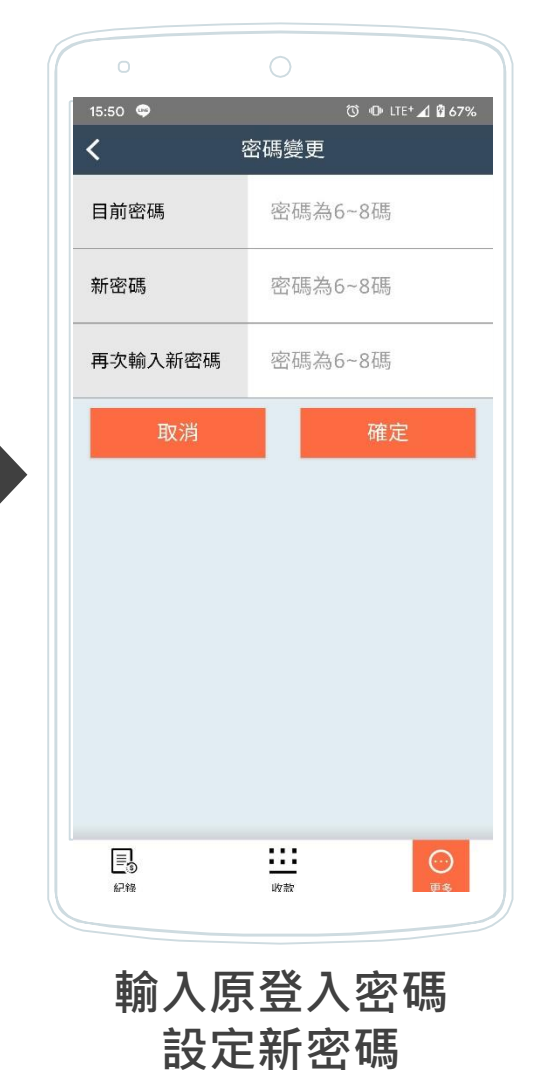

#### **語言設定**

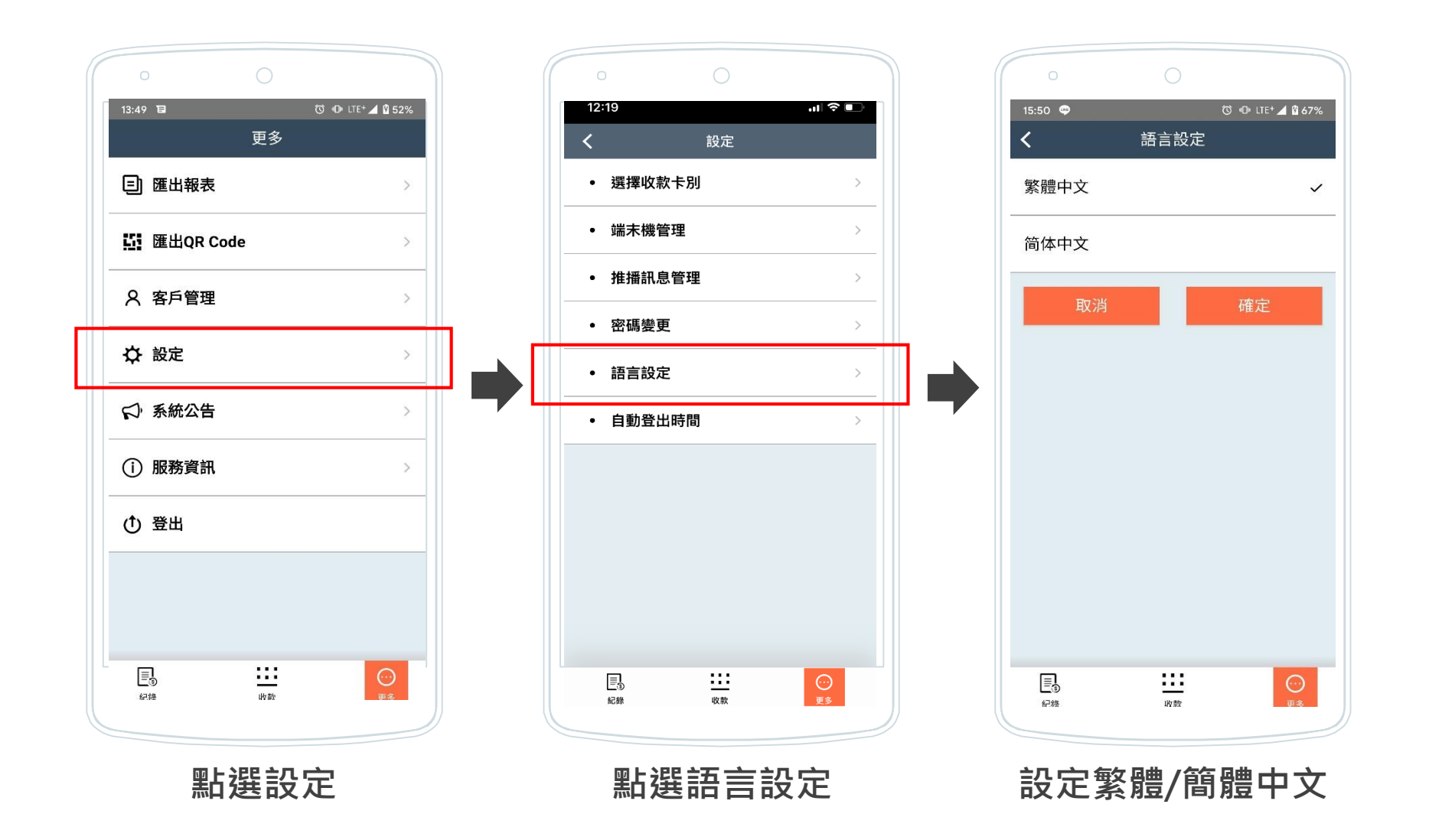

## **自動登出時間**

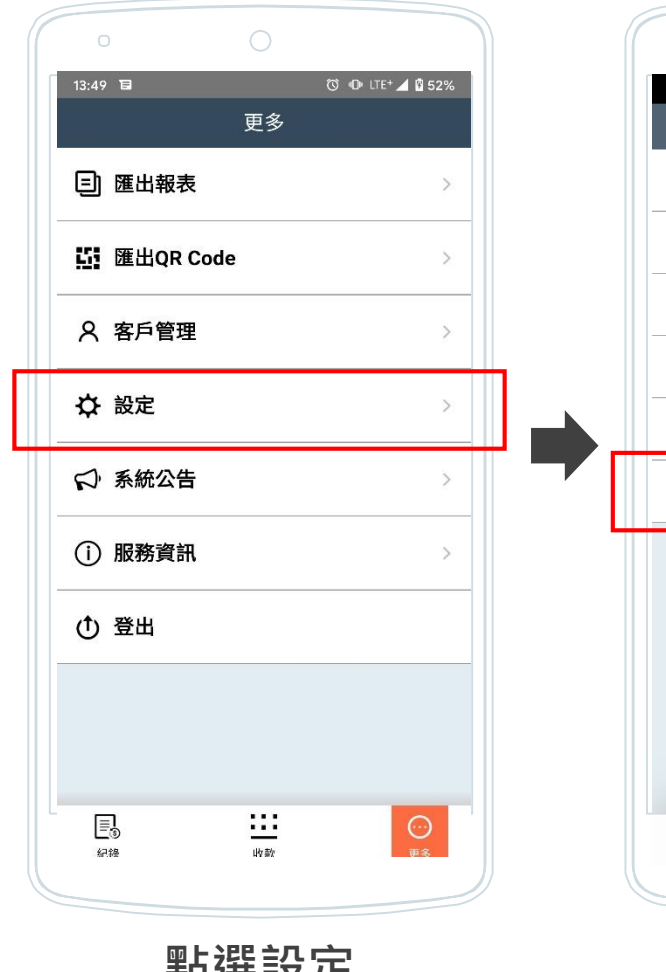

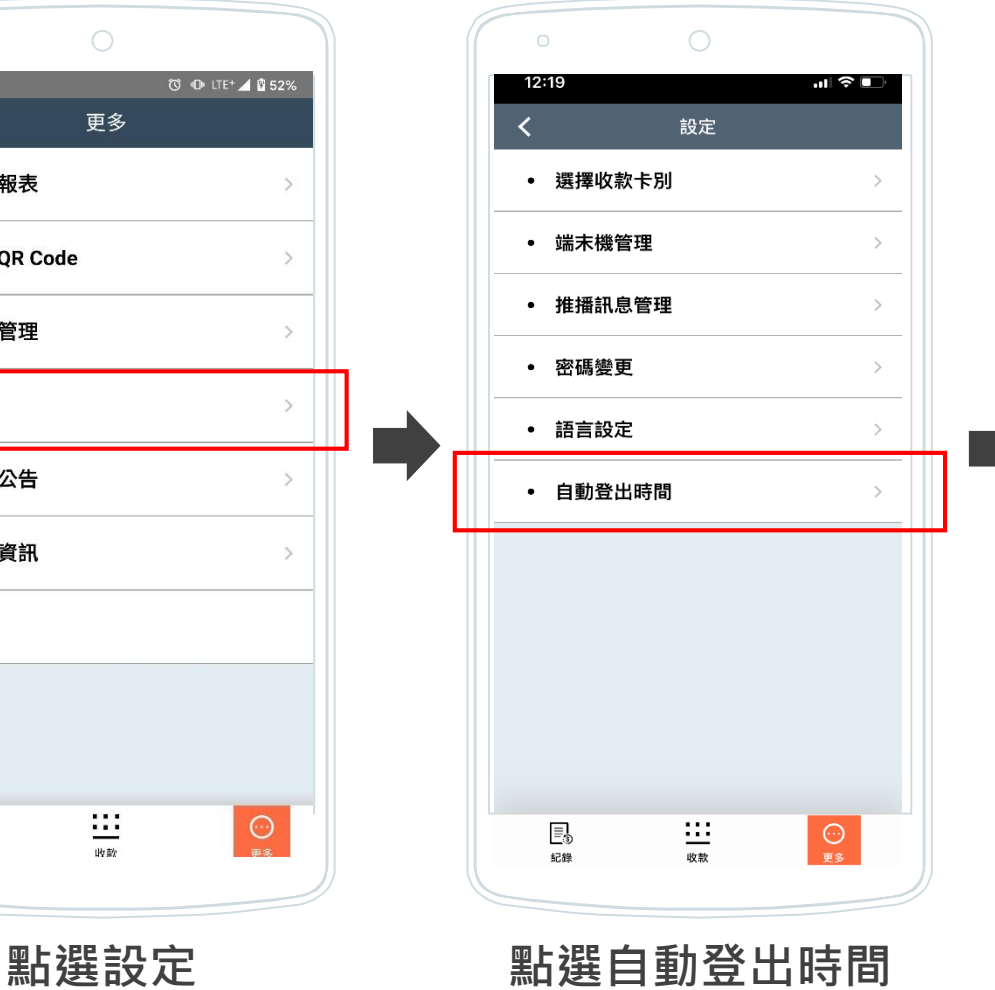

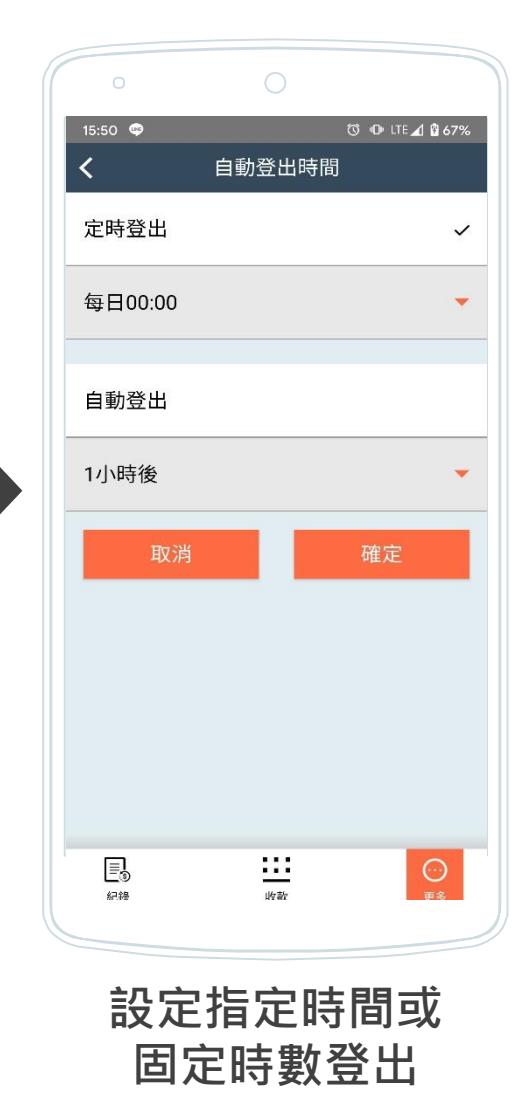

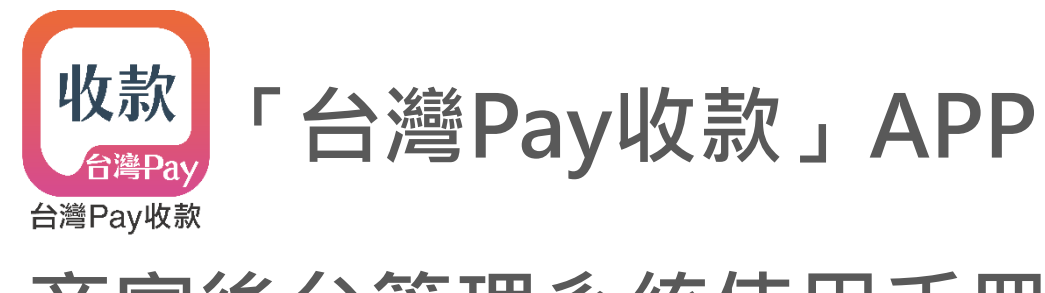

## **商家後台管理系統使用手冊**

#### **使用商家後台管理系統**

【 後台管理系統網址[https://merchant.twmp.com.tw](https://merchant.twmp.com.tw/) 】

- 本系統不提供收款、推播通知等交易類服務,僅提供查詢交易紀錄、產生收款QR Code、管理特店資 料及退款等功能。
- 使用本系統前請先以手機下載「台灣Pay收款」APP,並完成特店註冊開通服務。
- 本系統與APP資料即時同步,自後台/APP編輯資料,則同步更新至APP/後台。

註:

1. 本後台系統建議以Chrome及Windows Edge瀏覽器操作。

**登入**

## 台灣Pay收款 商家後台管理系統

#### √ 記住帳號

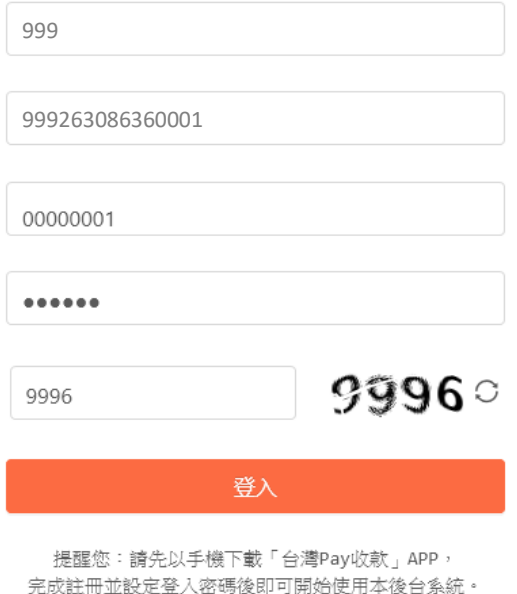

- 進入後台管理系統登入頁
- 輸入特店資料、APP登入密碼及驗證碼
- 註:勾選右上角「記住帳號」,下次登入自動帶入特店資料

**系統公告**

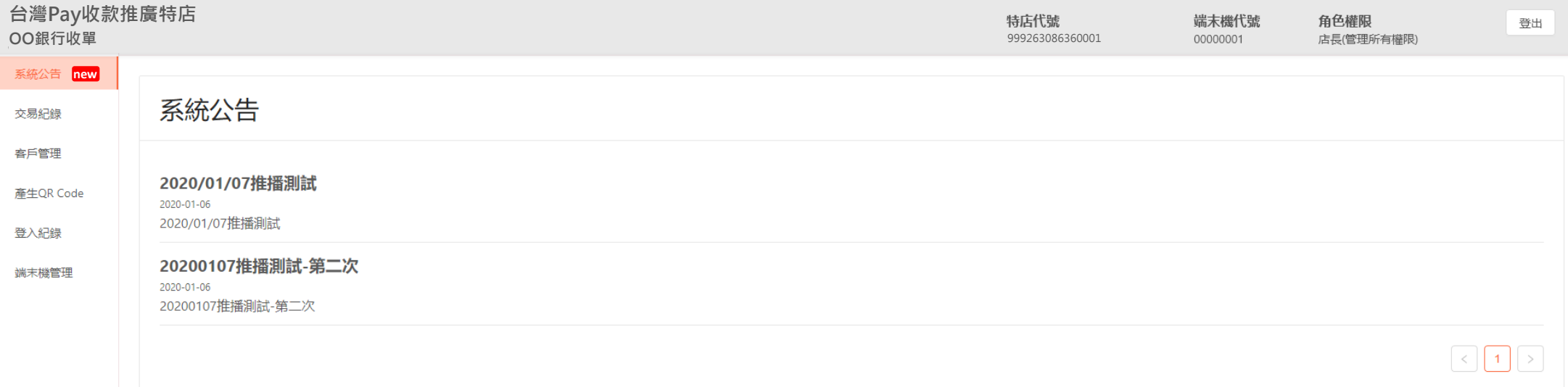

- 頁面上排左側顯示登入之特店名稱、收單機構;右側顯示特店代號、端末機代號及角色權限,點選最右側「登出」 即登出本系統。
- 若有未讀取公告,則功能列項目後方顯示「new」字樣
- 顯示所有未逾期系統公告。

#### **交易紀錄**

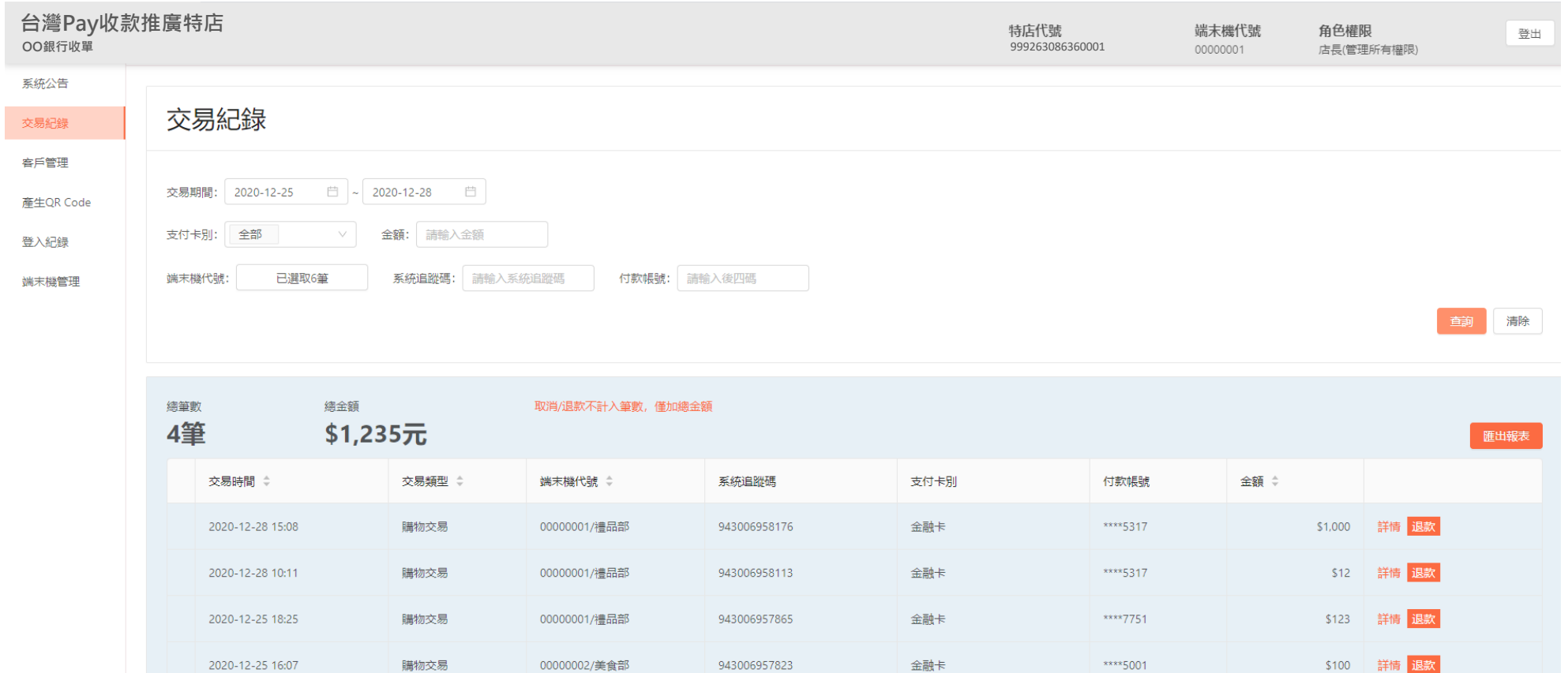

- 店長權限預設顯示該特店當日所有端末機代號、所有支付卡別之紀錄;店員權限預設顯示該登入端末機當日所有支付卡別之紀錄。
- 依交易期間(最長可搜尋一年內紀錄)、支付卡別、及端末機代號篩選;或輸入金額、系統追蹤碼、付款帳號等自訂條件,查詢交易紀錄。
- 點選「匯出報表」,儲存交易紀錄明細於電腦(檔案為excel.)。
- 點選紀錄前「+」,顯示收 / 退款明細;點選「詳情」顯示常用客戶資訊、附言欄等資訊

## **交易退款(第1頁/共4頁)**

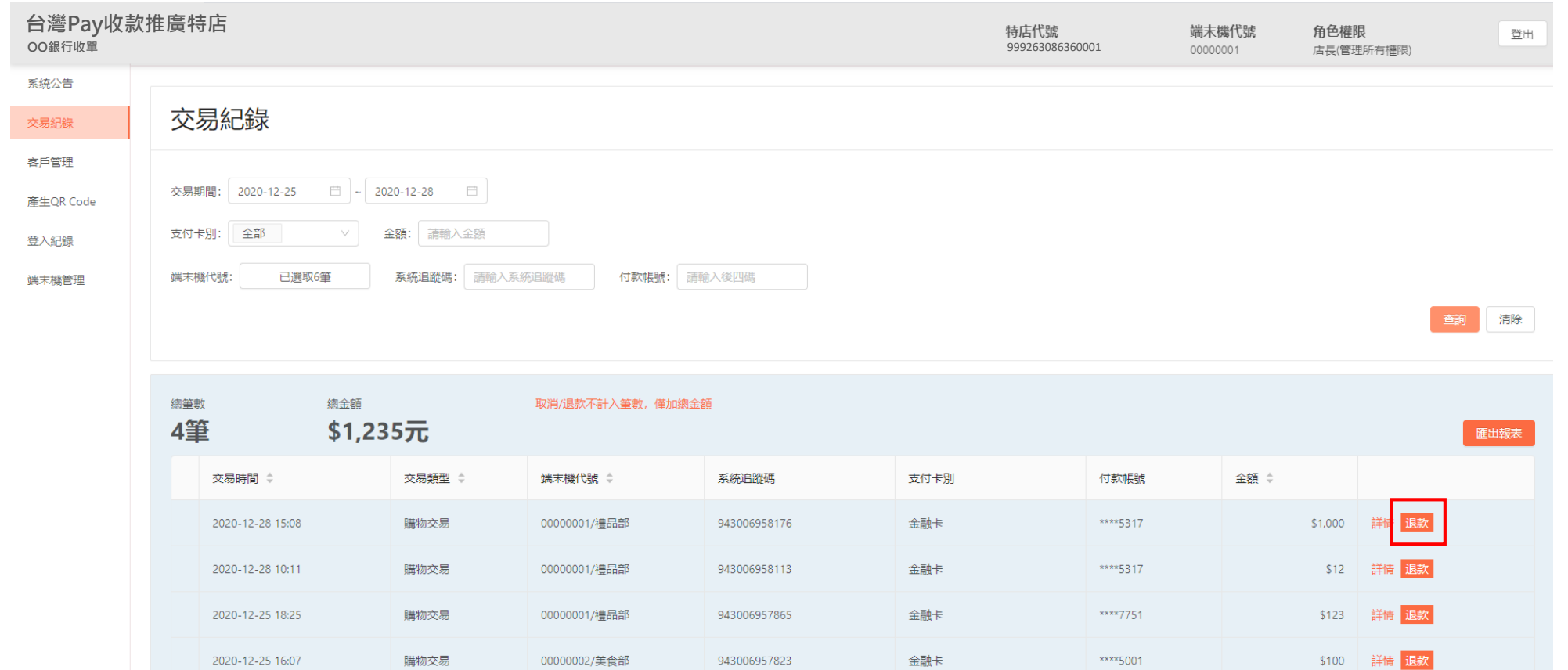

• 於欲退款之交易紀錄後方按「退款」鈕

**交易退款(第2頁/共4頁)**

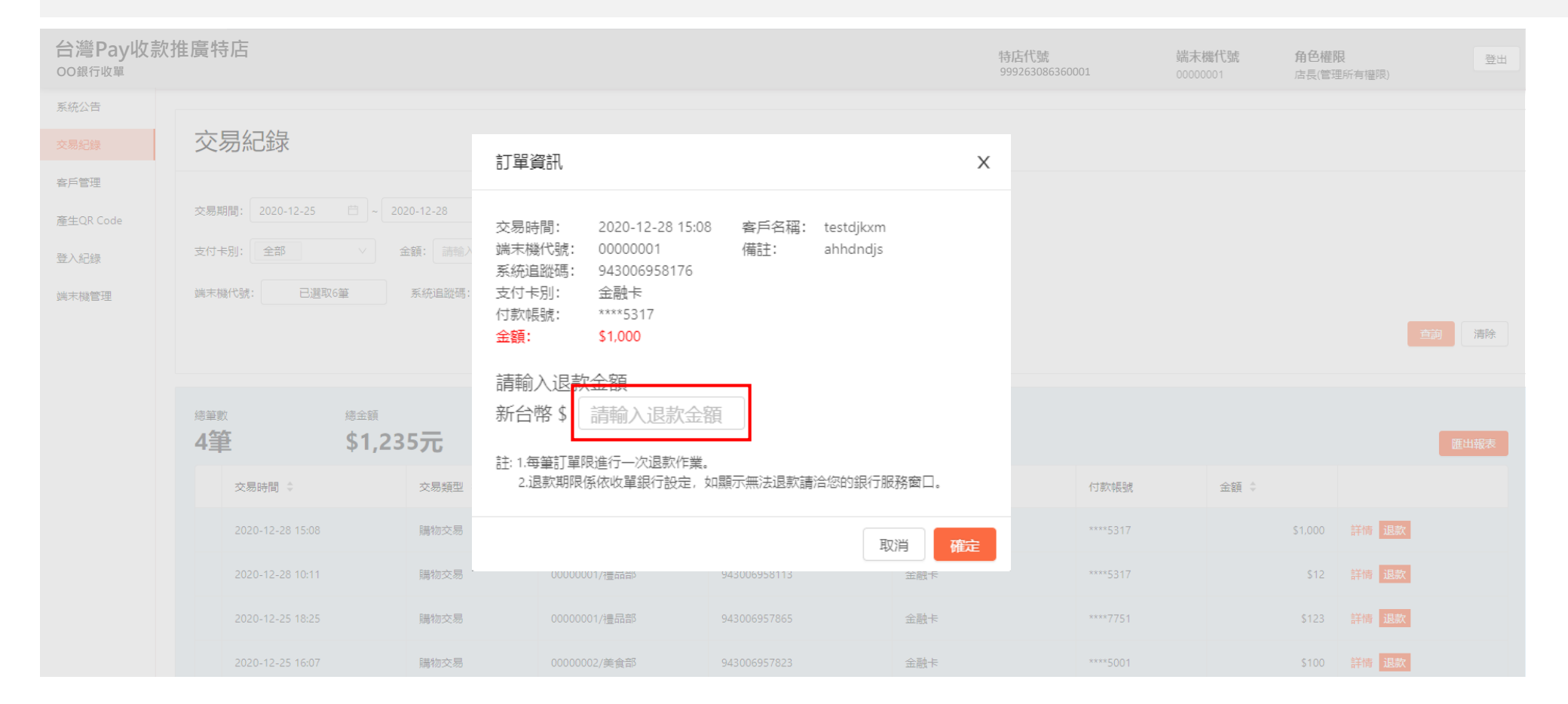

• 輸入退款金額

#### **交易退款(第3頁/共4頁)**

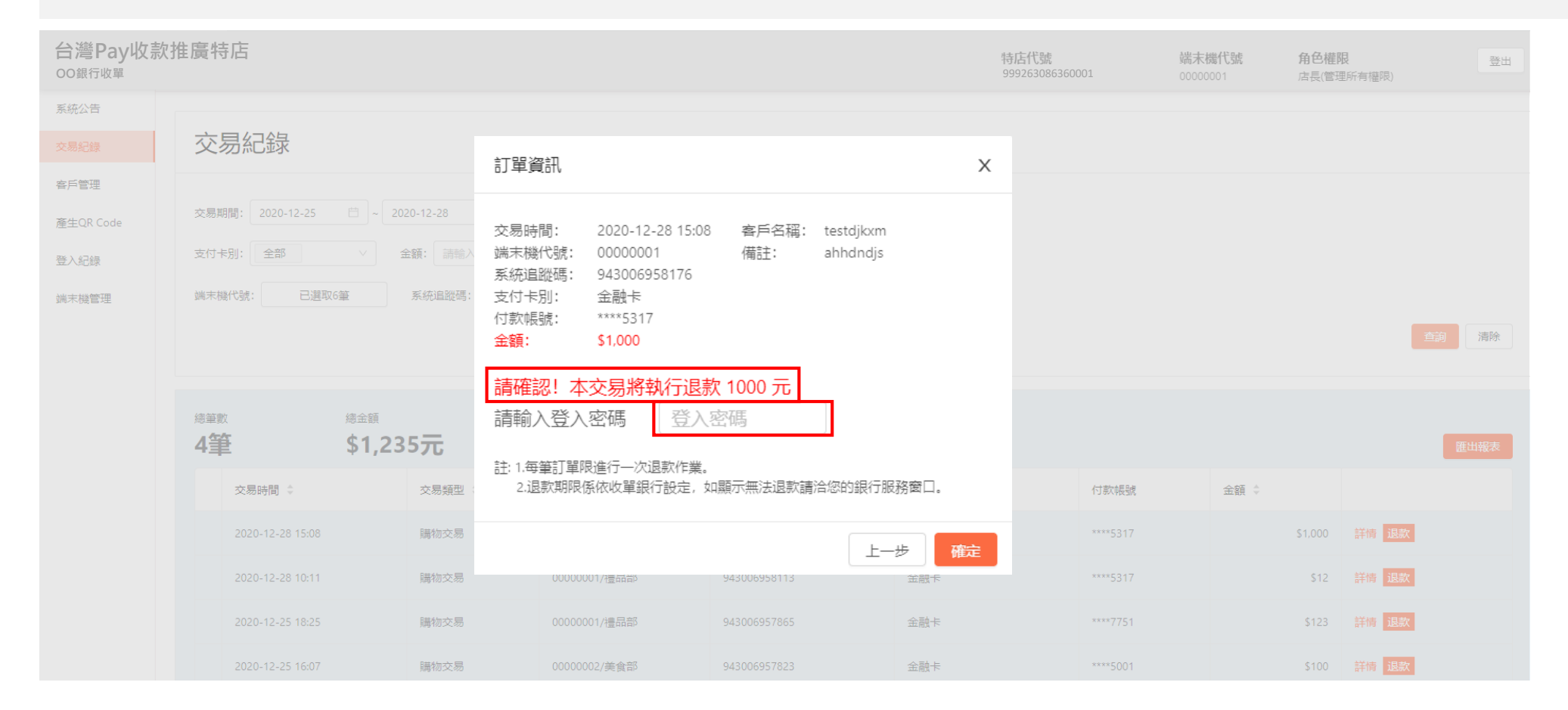

• 確認退款金額無誤後,輸入登入密碼

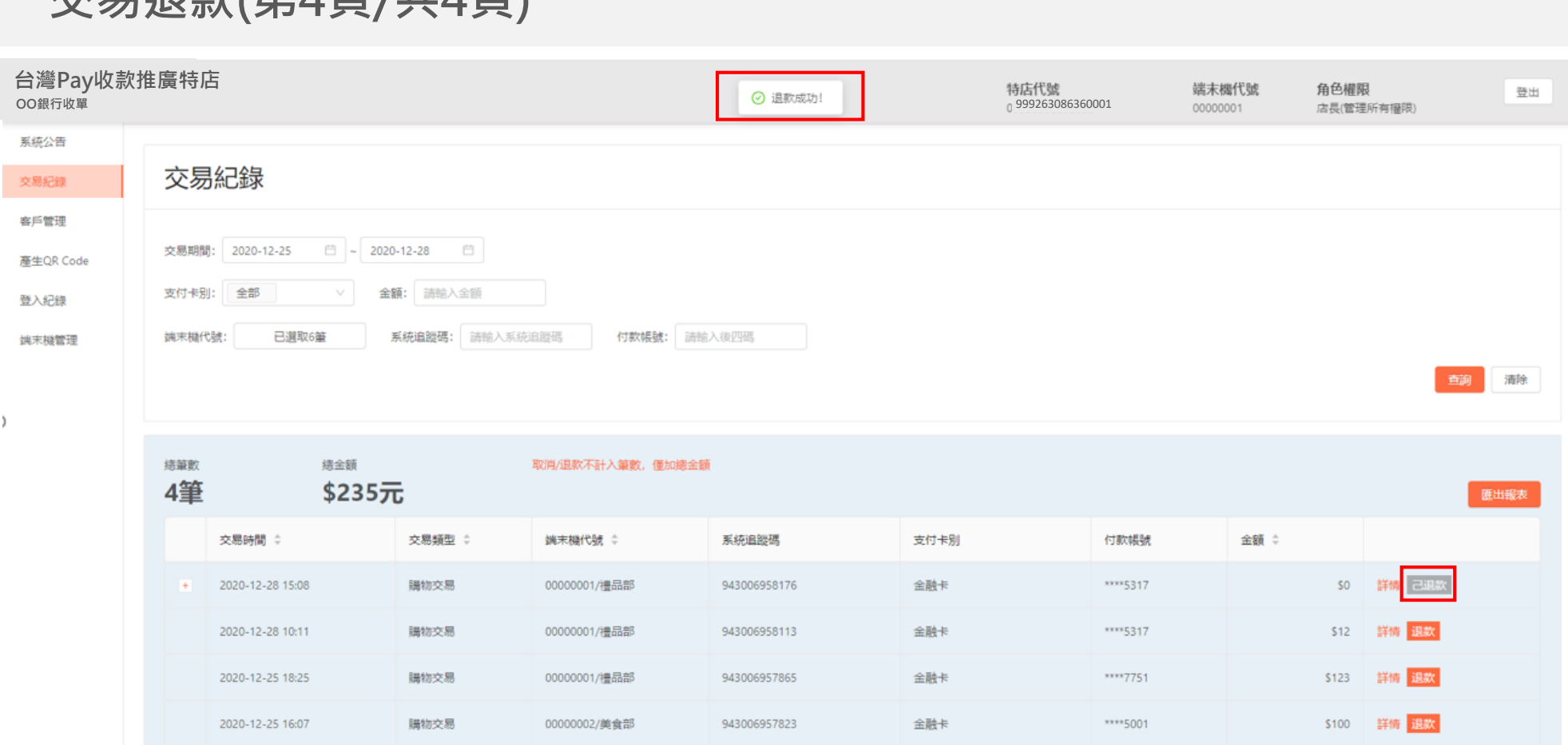

- 彈跳顯示退款情形,該筆交易紀錄後方更新為灰底「已退款」字樣
- 註1:每筆訂單限進行一次退款作業

**交易退款(第4頁/共4頁)**

• 註2: 退款期限係依收單銀行設定, 如顯示無法退款請洽您的銀行服務窗口

#### **客戶管理**

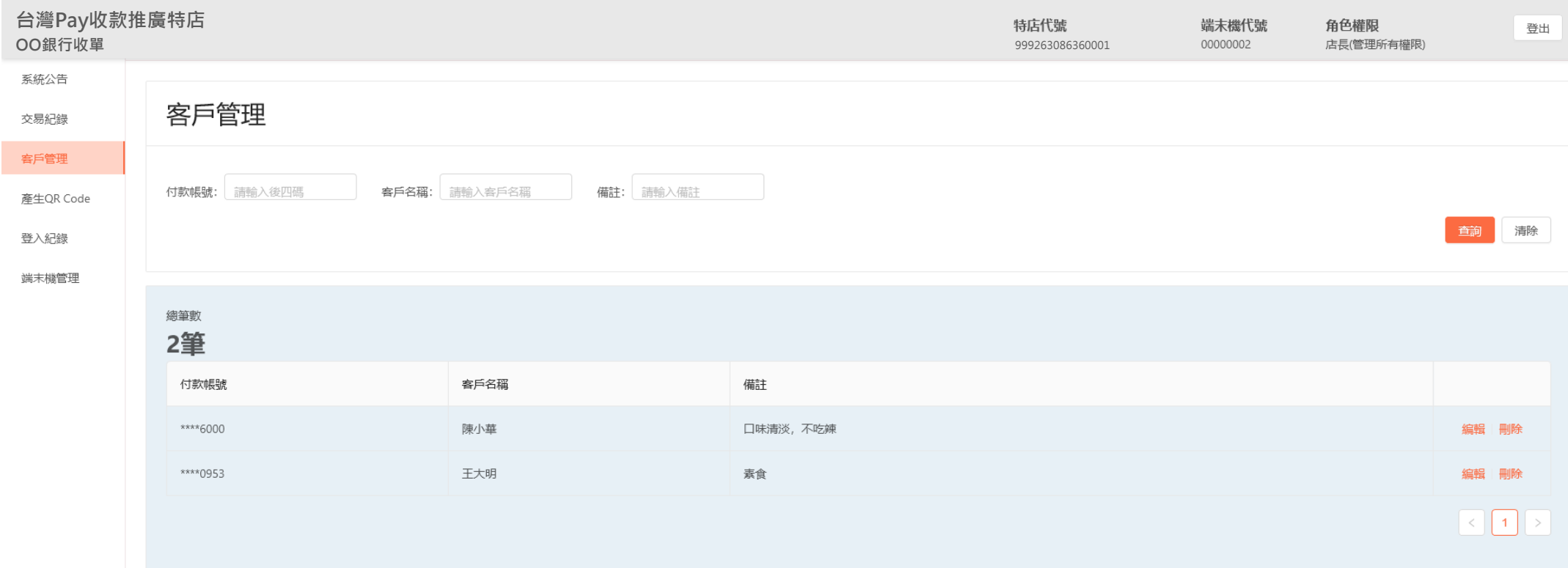

- 預設顯示該登入端末機所有常用客戶清單。
- 依付款帳號、客戶名稱、及備註內容等篩選,查詢常用客戶清單。
- 點選「編輯」,修改客戶名稱、備註等資料;點選「刪除」,清除客戶資料。

## **產生QR Code**

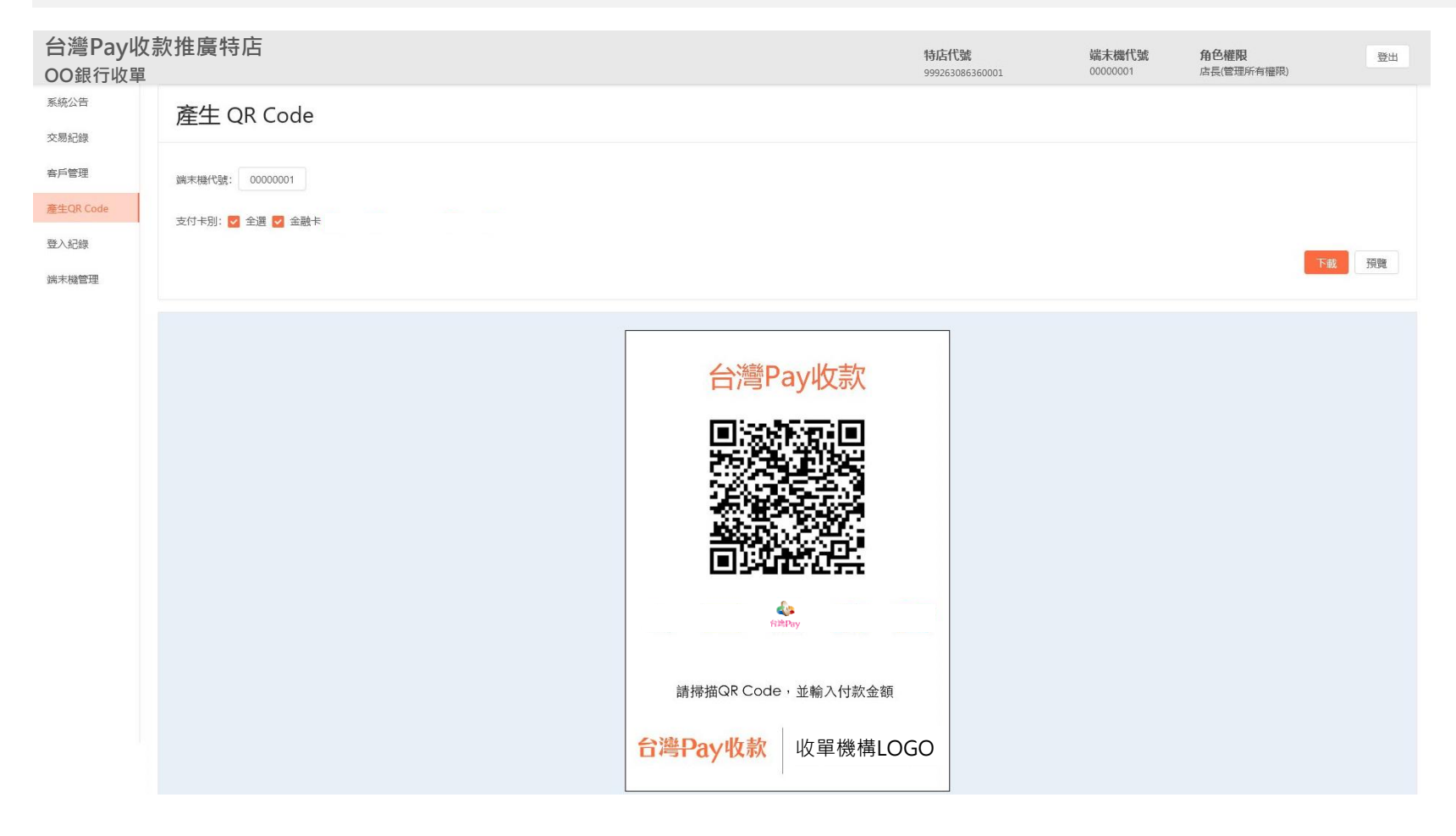

- 預設顯示該登入端末機所有支付卡別之靜態QR Code。
- 選擇端末機代號(店長權限可選擇該特店所有端末機,單選)。
- 點選「預覽」檢視圖檔;點選「下載」儲存圖檔於電腦(檔案為jpg.)。

#### **登入紀錄**

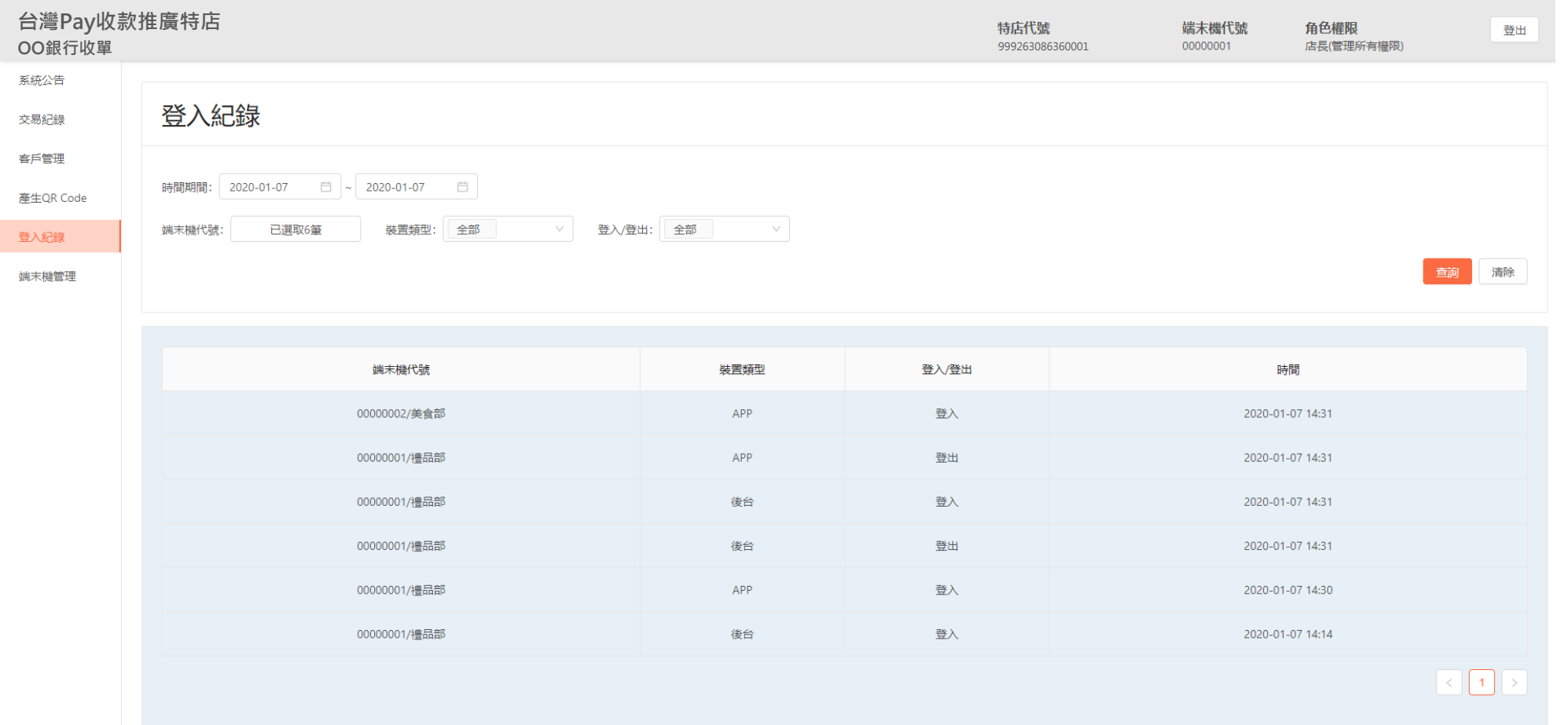

- 店長預設顯示該特店當日所有端末機、所有裝置登入/登出記錄;店員權限預設顯示該登入端末機當日所有裝置登入/登出紀錄。
- 依時間期間(最長可搜尋三個月內紀錄)、端末機代號、裝置類型及登出/登入篩選,查詢登入紀錄。
- 若APP無點選「登出」,自背景移除、閒置等行為,系統無法紀錄登出時間。

#### **端末機管理**

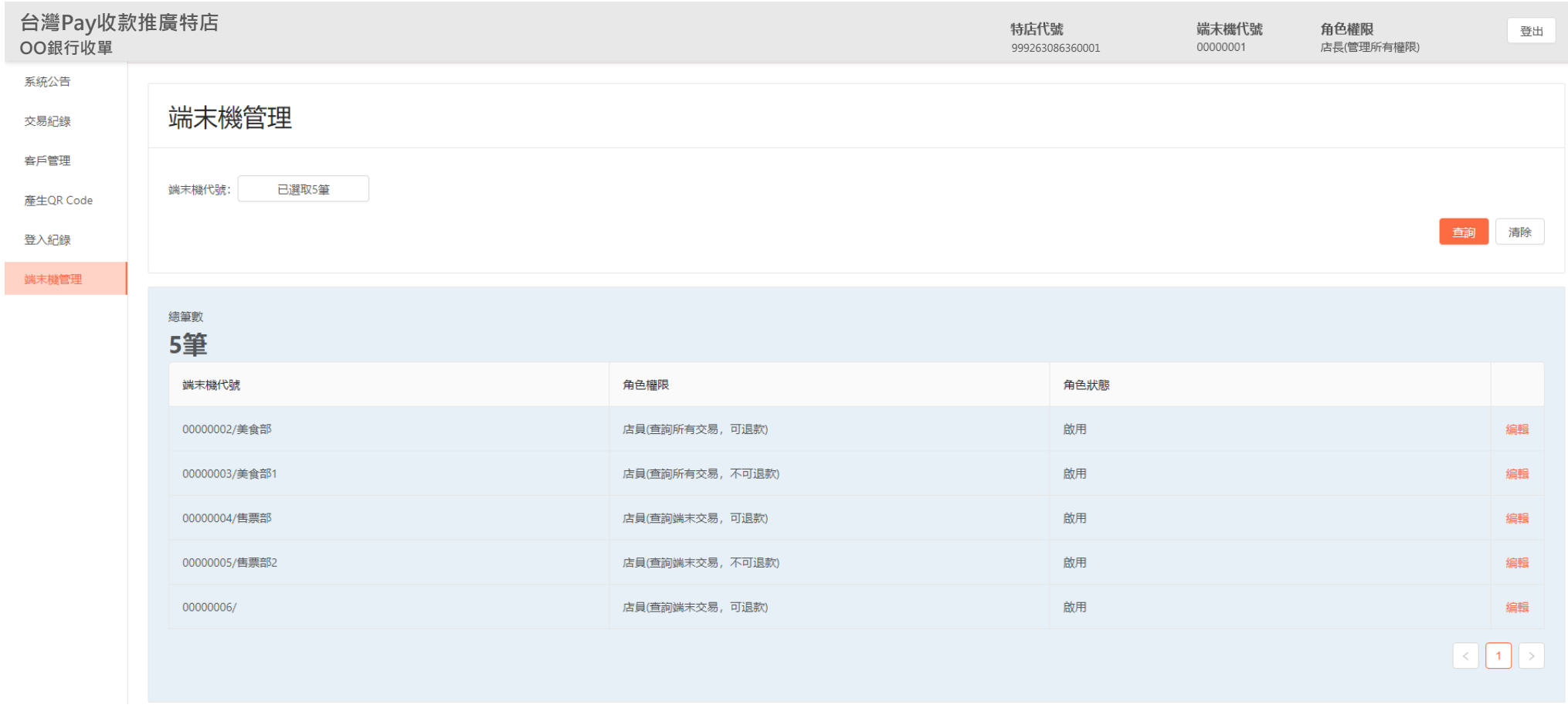

- 僅店長權限支援端末機管理功能。
- 預設顯示該特店所有端末機。
- 依端末機代號篩選,點選「編輯」修改端末機名稱、權限及狀態。

#### **註:端末機代號選擇方式**

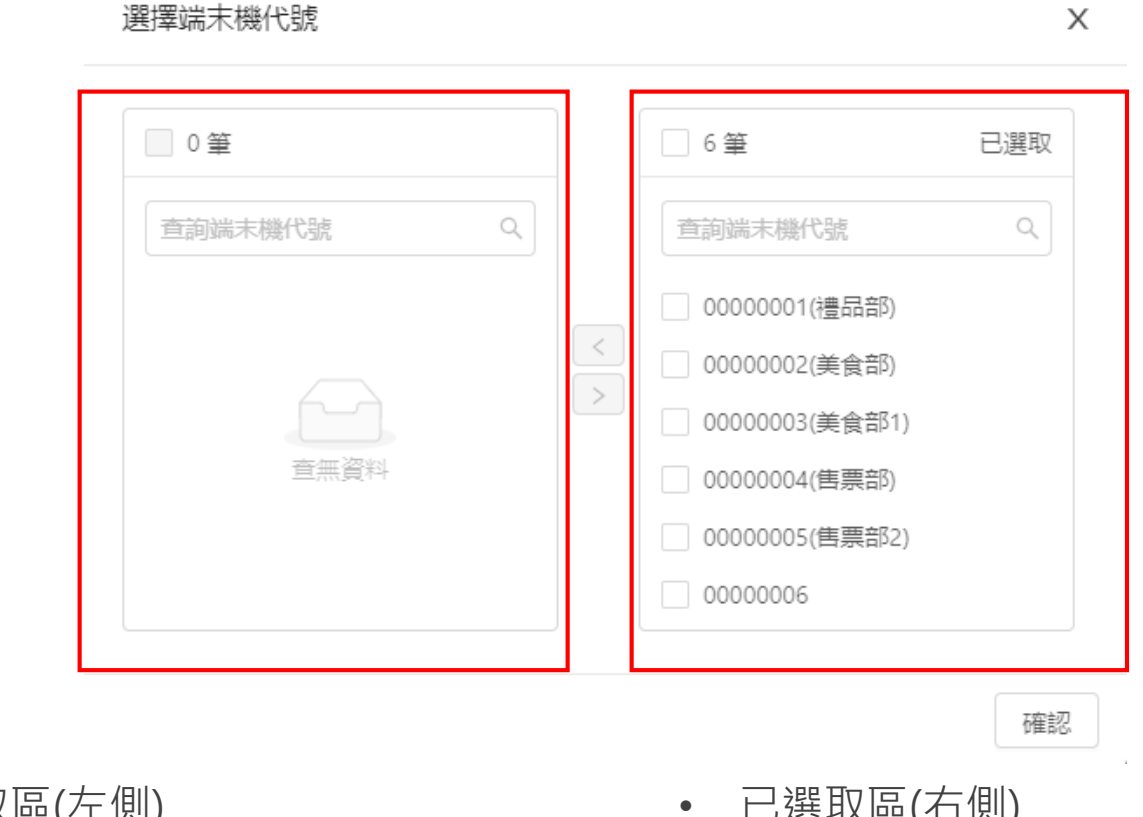

• 取消選取區(左側)

若要取消選擇部分端末機,則於右側勾選 指定端末機代號,點選「<」移至左側。

• 已選取區(右側) 店長權限: 預設選取該特店所有端末機代號

店員權限: 預設選取該登入的端末機代號